# Register your product and get support at www.philips.com/welcome

# PhotoFrame

10FF2 Series

7FF2 Series

5FF2 Series

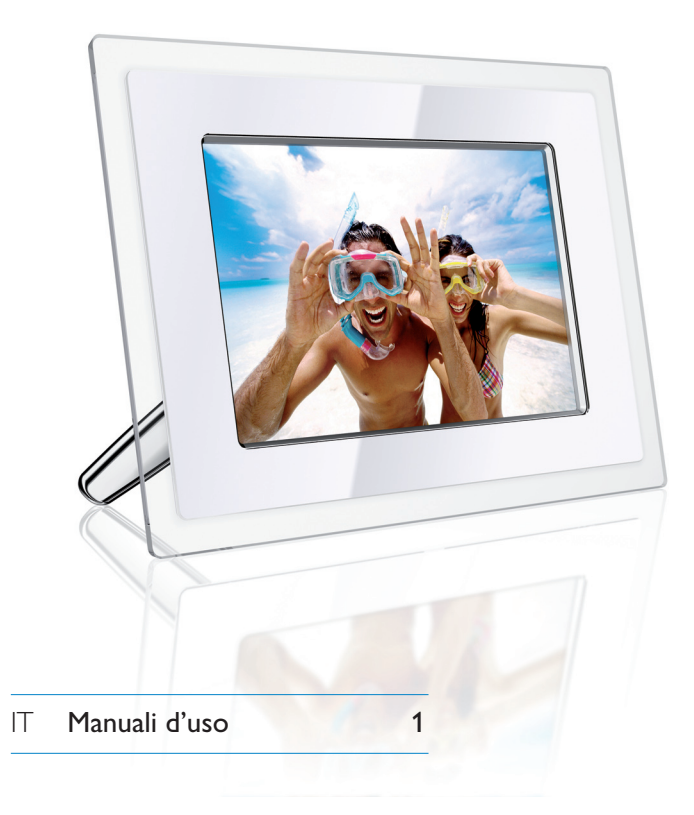

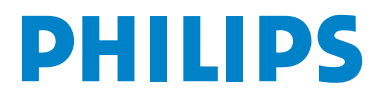

# Contenuti

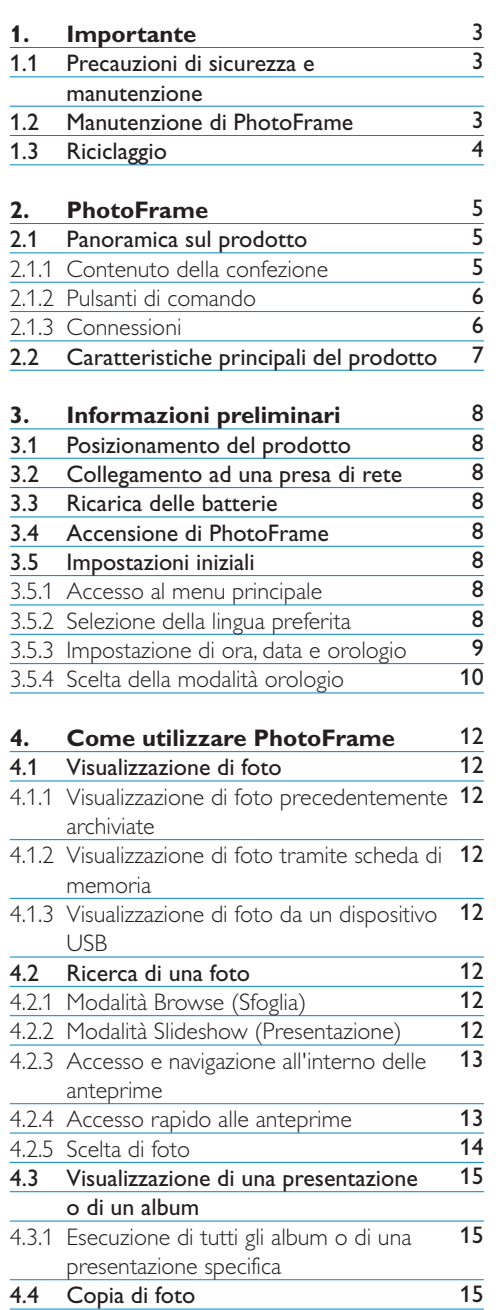

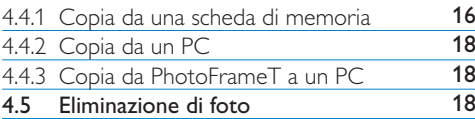

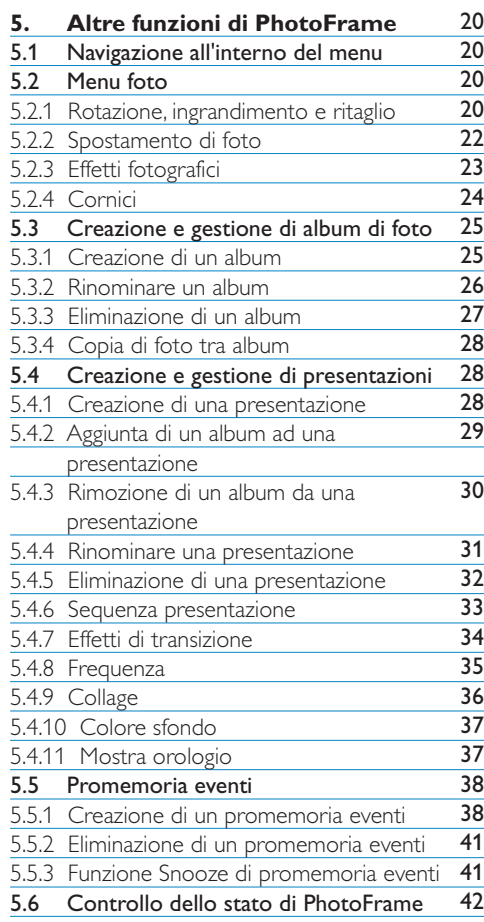

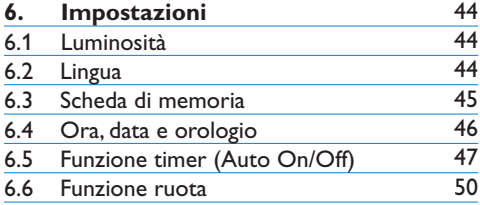

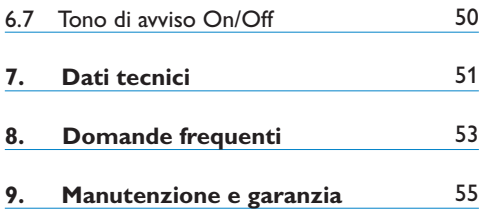

# Introduzione

Digital PhotoFrame di Philips può essere posizionata in verticale o in orizzontale in modo da adattare le foto sul display. La batteria interna ricaricabile consente di spostare liberamente la cornice e di mostrare le foto senza l'intralcio del cavo di alimentazione. È inoltre possibile posizionarla in un qualsiasi punto di una stanza e collegarla ad una presa di rete elettrica per la visualizzazione continua.

# 1. Importante

# **1.1 Precauzioni di sicurezza e manutenzione**

Leggere e seguire le istruzioni riportate di seguito quando si collega e si utilizza PhotoFrame:

- Per proteggere il display da possibili danni, non esercitare una pressione eccessiva sul pannello LCD. Quando si sposta PhotoFrame sollevarla afferrando la cornice in modo da non lasciare impronte sul pannello LCD.
- Scollegare PhotoFrame se non verrà utilizzata per un lungo periodo di tempo.
- Scollegare PhotoFrame se deve essere pulita con un panno leggermente umido. Lo schermo può essere spolverato con un panno asciutto quando l'alimentazione è scollegata. Tuttavia, non devono mai essere utilizzati alcol, solventi o detergenti a base di ammoniaca.
- Consultare un addetto all'assistenza se PhotoFrame non funziona correttamente dopo aver seguito le istruzioni del presente manuale.
- Il rivestimento di copertura deve essere aperto solo da personale qualificato addetto all'assistenza.
- Tenere PhotoFrame lontano dalla luce diretta del sole e da fornelli o altre fonti di calore.
- Tenere asciutto PhotoFrame. Per evitare il rischio di scosse elettriche, non esporre la cornice alla pioggia o a un tasso di umidità eccessivo.
- Quando si posiziona PhotoFrame, assicurarsi che la presa di alimentazione e la presa a muro siano facilmente raggiungibili.
- Per evitare il rischio di urti e danni permanenti all'unità, non esporre PhotoFrame alla pioggia o a un tasso di umidità eccessivo.

# **1.2 Manutenzione di PhotoFrame**

1 **Non fare cadere a terra**

PhotoFrame è un dispositivo elettronico complesso e non può sopportare gli urti derivanti da una caduta.

#### 2 **Non esporre all'umidità**

PhotoFrame non è resistente né a prova di umidità. L'esposizione all'umidità o ad un qualsiasi tipo di liquido può facilmente pregiudicare il funzionamento di PhotoFrame.

#### 3 **Non urtare o graffiare**

Il pannello LCD di PhotoFrame è fatto di vetro ed è quindi sensibile alle forti pressioni e agli oggetti appuntiti.

#### 4 **Pulizia dello schermo**

Utilizzare solo un panno asciutto e morbido per pulire lo schermo.

#### 5 **Ricarica delle batterie**

Quando si utilizza per la prima volta, caricare completamente PhotoFrame(il LED della batteria si spegne quando la carica è completa). Il processo può richiedere un minimo di 3 ore. PhotoFrame esegue la ricarica completa della batteria interna solo quando il livello di carica si trova al di sotto di un certo valore. Tale espediente è stato ideato per prolungare la durata della batteria di PhotoFrame evitando le ricariche non necessarie.

# $\bigoplus$  Nota:

solo i modelli PhotoFrame da 7" e 10", a differenza di quello da 5", sono dotati di batteria interna.

#### 6 **Tenere i cavi lontani dalla base**

Assicurarsi che la base di PhotoFrame non sia intralciata da cavi poiché questi ultimi potrebbero far cadere la cornice a terra.

# 7 **Limitazioni di temperatura e umidità**

Temperatura di funzionamento:  $0^{\circ} \sim 45^{\circ}$ (Celsius)/32° ~ 113° (Fahrenheit) Umidità:  $20\% \sim 80\%$ 

#### **1.3 Riciclaggio**

- Al fine di ridurre al minimo i danni all'ambiente, le batterie fornite insieme a PhotoFrame non contengono mercurio o nichel-cadmio. Se possibile, utilizzare i punti di riciclaggio della propria zona per lo smaltimento delle batterie.
- PhotoFrame utilizza materiali che possono essere riciclati. Per ridurre al minimo la quantità di rifiuti nell'ambiente, controllare se nella propria zona sono presenti aziende che recuperano televisori usati o simili per lo smantellamento e l'utilizzo di materiali riutilizzabili, oppure contattare il proprio rivenditore per ottenere informazioni sul riciclaggio.
- Smaltire la scatola e il materiale di imballaggio del prodotto attraverso il sistema di smaltimento dei rifiuti della propria zona.

# 2. PhotoFrame

# **2.1 Panoramica sul prodotto**

# **2.1.1 Contenuto della confezione**

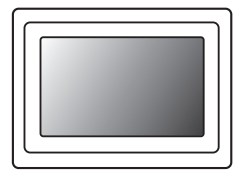

Digital PhotoFrame Adattatore per Cavo USB per PC

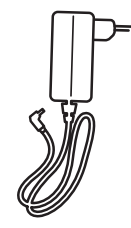

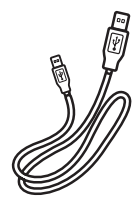

l'alimentazione (presa maschio tipo B)

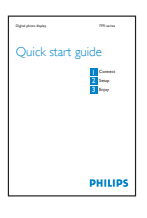

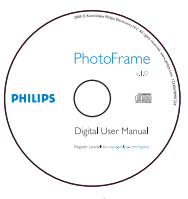

Guida rapida **Manuale d'uso e software**  a esecuzione automatica su CD

# **Di cosa hai bisogno**

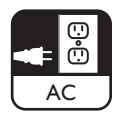

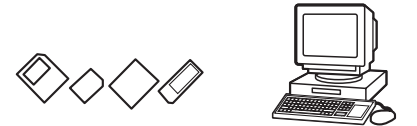

Presa di alimentazione Foto digitali su scheda di memoria o PC

# **2.1.2 Pulsanti di comando e navigazione all'interno del menu**

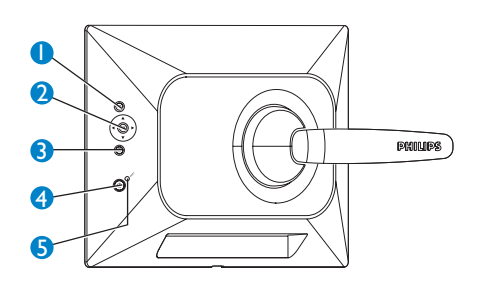

- 1. Play / StopSlideshow
- 2. Sistema di controllo della navigazione/OK
- 3. Menu
- 4. Pulsante di ripristino
- 5. Alimentazione
- Utilizzare PhotoFrame premendo i pulsanti di comando posti sul retro.
- I pulsanti di comando e le istruzioni vengono visualizzati nella parte inferiore dello schermo del menu.

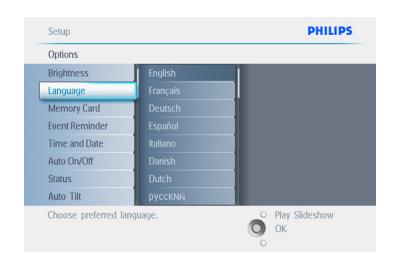

# Utilizzare il **sistema di controllo della navigazione** per scorrere i vari menu. Spostarlo a sinistra e a destra per passare in rassegna il menu ad albero.

# **2.1.3 Collegamenti**

# **Scheda di memoria**

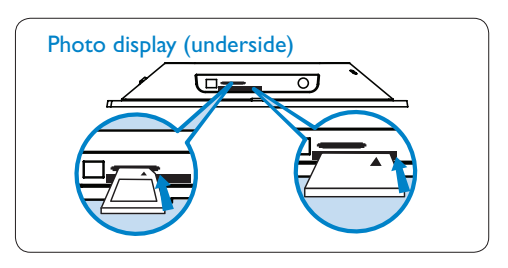

- A. Scheda CF
- B. Scheda SD/MMC/MS/xD

# **Inserimento di una scheda di memoria:**

- Inserire la scheda di memoria nello slot sulla cornice.
- Per la scheda Compact Flash, inserire la scheda nello slot più grande saldamente fino in fondo, rivolta verso il BASSO.
- Per la scheda xD, SD, MMC o Memory Stick, inserire la scheda nello slot più piccolo saldamente fino in fondo, rivolta verso l'ALTO, finché non scatta in posizione.

Dopo qualche secondo sarà possibile visualizzare le foto contenute nella scheda di memoria e inizierà una presentazione.

**NON** rimuovere la scheda di memoria subito dopo averla inserita in PhotoFrame o quando PhotoFrame esegue il conteggio delle foto. Attendere la fine della procedura.

# **Rimozione della scheda di memoria:**

- Per rimuovere la scheda Compact Flash, estrarla lentamente.
- Per rimuovere la scheda xD, SD, MMC o Memory Stick, spingerla nuovamente fino a sbloccarla, quindi estrarla.

# $\bigoplus$  Nota:

per copiare delle foto dalla scheda di memoria verso PhotoFrame leggere la sezione relativa alla copia di foto.

# **S** Suggerimenti:

- aumentare la memoria di PhotoFrame inserendo permanentemente al suo interno una scheda di memoria. In questo modo, è possibile eseguire le stesse funzioni supportate dalla memoria interna.
- È possibile utilizzare contemporaneamente due alloggiamenti per la scheda di memoria; uno per la memoria estesa e l'altro per la lettura e la copia delle foto contenute nella scheda di memoria della fotocamera.

# $\bigoplus$  Nota:

per cancellare le foto sulla scheda di memoria, è necessario che su quest'ultima la funzione sia consentita. A tale scopo leggere la sezione "Impostazione della scheda di memoria".

#### **Collegamenti USB**

#### **Per PCWindows (XP eVista):**

- Per copiare delle foto dal PC verso PhotoFrame, installare il software a esecuzione automatica di gestione PhotoFrame sul PC.
- Per l'installazione e ulteriori dettagli su questa applicazione, seguire le istruzioni del manuale d'uso contenuto nel CD.

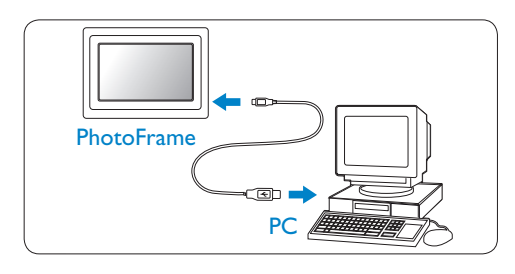

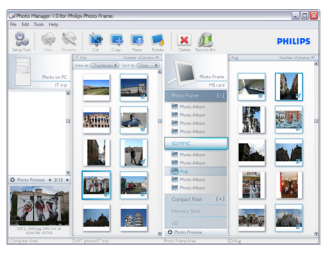

#### **Per sistemi Mac (OS X):**

- Collegare PhotoFrame al computer Mac tramite il cavo USB (sarà riconosciuto come un dispositivo di archiviazione di massa).
- Selezionare le foto da trasferire e copiarle direttamente nella directory principale di PhotoFrame (è supportato solo il formato JPEG).
- Scollegare il cavo USB.
- Dopo pochi secondi tutte le foto saranno copiate sull'album predefinito di PhotoFrame.

# **⊖** Nota:

non scollegare PhotoFrame quando la copia o il trasferimento di foto tra PC e PhotoFrame è in corso.

#### **2.2 Caratteristiche principali del prodotto**

PhotoFrame è progettato per essere flessibile e facile da usare grazie alle funzioni indicate di seguito:

- Elevata densità di pixel per una visualizzazione di foto nitida e ben definita.
- Visualizzazione di foto diretta tramite schede di memoria senza bisogno del PC.
- Funzionamento a batteria fino a un'ora.
- Funzione di autoinclinazione in modo da visualizzare nel modo migliore le foto in verticale e in orizzontale.
- Base ruotante per la migliore visualizzazione delle foto.
- Orologio e promemoria eventi per ricordare appuntamenti importanti.

# 3. Informazioni preliminari

# **3.1 Posizionamento del prodotto**

PhotoFrame deve essere posizionato su una superficie piana e vicino ad una presa di corrente. Tenerlo lontano da temperature troppo alte e da alti livelli di umidità.

#### **3.2 Collegamento ad una presa di rete**

Collegare il cavo di alimentazione in dotazione tra PhotoFrame e la presa a muro.

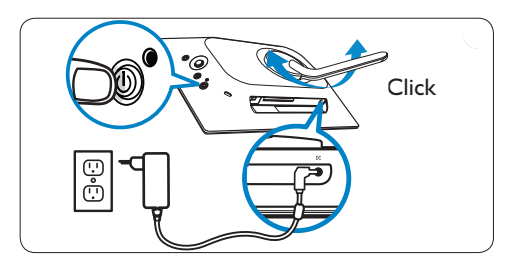

#### $\bigoplus$  Nota:

per ragioni di sicurezza e stabilità Philips consiglia di regolare la base secondo l'angolazione definita dalla posizione a due scatti. Altre posizioni possono provocare la caduta di PhotoFrame. La posizione corretta è responsabilità dell'utente.

# **3.3 Ricarica delle batterie**

La carica completa delle batterie richiede circa 2 ore quando l'unità PhotoFrame è spenta e 5 ore quando è accesa. Collegare PhotoFrame a una presa a muro come mostrato qui sopra. La batteria interna inizierà a caricarsi e il relativo LED diventerà blu e inizierà a lampeggiare.

# **3.4 Accensione di PhotoFrame**

Premere il pulsante **ON/OFF** dell'alimentazione. Il LED dell'alimentazione diventerà blu e verrà avviata una presentazione.

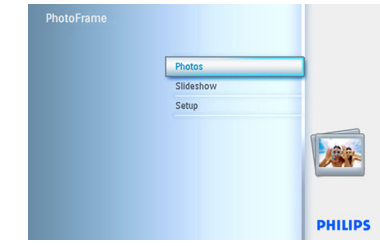

#### **3.5 Impostazione iniziale**

# **3.5.1 Accesso al menu principale**

È possibile accedere al menu principale premendo il pulsante **menu** durante una presentazione o fare clic a **sinistra** sul **sistema di controllo** partendo da una voce di menu qualsiasi, fino a che non si torna al menu principale.

# **3.5.2 Selezione della lingua preferita**

- 1 Premere il pulsante **menu** per accedere al menu principale.
	- Spostarsi in **basso** per evidenziare l'icona **Setup** (Impostazione).
	- Spostarsi a **destra** o premere il pulsante **OK** per accedere al menu **Setup** (Impostazione).

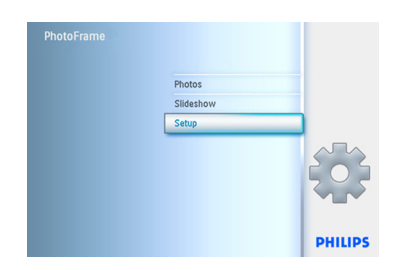

2 Spostarsi in **basso** per andare su **Language** (Lingua).

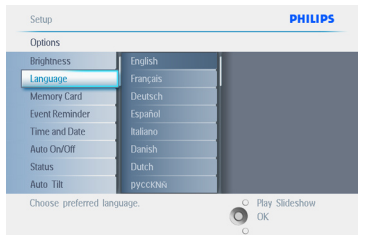

- 3 Spostarsi a **destra** per entrare nel menu **Language** (Lingua).
	- Spostarsi in alto e in basso per selezionare la lingua preferita (inglese, francese, spagnolo, italiano, tedesco, russo, cinese e giapponese).
	- Premere il pulsante **OK** per confermare la scelta. La nuova impostazione viene attivata immediatamente.

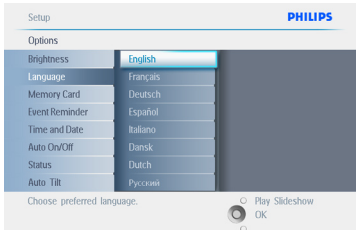

#### Premere **Play Slideshow** (Esegui

presentazione) per uscire da questo menu ed eseguire la presentazione.

# **3.5.3 Impostazione di ora, data e orologio**

Utilizzare questa funzione per impostare l'ora e la data di PhotoFrame.

- 1 Premere il pulsante **menu** per accedere al menu principale.
	- Spostarsi in **basso** per evidenziare l'icona Setup (Impostazione).
	- Spostarsi a **destra** o premere il pulsante **OK** per accedere al menu Setup (Impostazione).

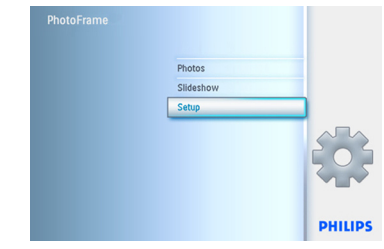

- 2 Spostarsi in **basso** per entrare nelle impostazioni dell'orologio.
	- Spostarsi a **destra** per accedere alle impostazioni Time (Ora).

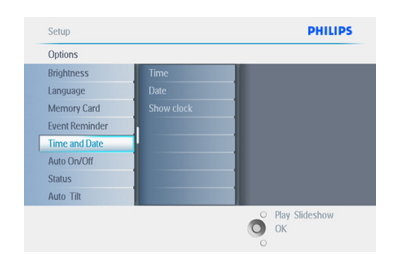

# 3 **Time (Ora):**

- Spostarsi in **alto** e in **basso** per selezionare l'ora.
- Spostarsi a **sinistra** e a **destra** per passare dalle ore ai minuti e da AM a PM.
- Premere il pulsante **OK** per confermare la scelta.

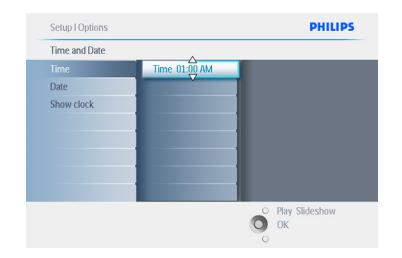

# **Data:**

- Spostarsi in **alto** e in **basso** per selezionare la data.
- Spostarsi a **sinistra** e a **destra** per passare dai giorni ai mesi e infine agli anni.
- Premere il pulsante **OK** per confermare la scelta.

# Premere **Play Slideshow** (Esegui

presentazione) per uscire da questo menu ed eseguire la presentazione.

# $\bigoplus$  Nota 1:

l'ora e la data devono essere impostate prima di impostare le funzioni Event Reminder (Promemoria eventi) e Auto On/Off.

Nota 2: Show Clock (Mostra orologio) È possibile visualizzare un orologio nella parte superiore delle immagini in modalità Slideshow (Presentazione) e Browse (Sfoglia).

# **3.5.4 Scelta della modalità orologio**

L'orologio può essere visualizzato in modalità Full Screen (Schermo intero), Slideshow (Presentazione) o Both (Entrambe):

**Full Screen**- mostra l'orologio al centro dello schermo senza mostrare alcuna foto. **Slideshow**- mostra l'orologio in basso a destra dello schermo.

**Both**- mostra l'orologio sia in modalità Full Screen sia Slideshow.

- 1 Premere il pulsante **menu** per accedere al menu principale.
	- Spostarsi in **basso** per evidenziare l'icona Setup (Impostazione).
	- Spostarsi a **destra** o premere il pulsante **OK** per accedere al menu Setup (Impostazione).

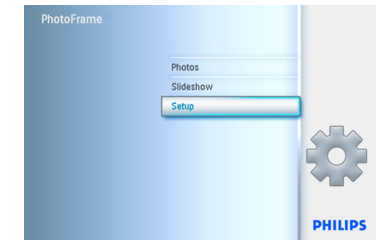

- 2 Spostarsi in **basso** per entrare nelle impostazioni dell'orologio.
	- Spostarsi a **destra** per accedere alle impostazioni Time (Ora).

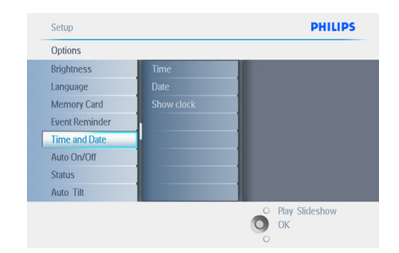

- 3 Spostarsi in **alto** e in **basso** per selezionare l'opzione Show Clock (Mostra orologio).
	- Spostarsi a destra e quindi in **alto** e in **basso** per selezionare No Clock (No orologio), Full Screen (Schermo intero), In Slideshow (Presentazione) o Both (Entrambe).
	- Premere il pulsante **OK** per confermare la scelta.

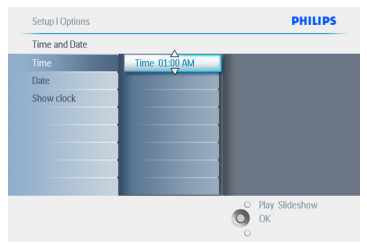

# Premere **Play Slideshow (**Esegui

presentazione) per uscire da questo menu ed eseguire la presentazione.

4. Come utilizzare **PhotoFrame** 

#### **4.1 Visualizzazione di foto**

#### **4.1.1 Visualizzazione di foto precedentemente archiviate**

Le foto precedentemente archiviate possono essere visualizzate come presentazione o tramite Photo Menu (Menu foto).

- 1 Dal **menu principale** selezionare le foto, quindi impostare PhotoFrame come sorgente.
- 2 Selezionare un album.
- 3 Spostarsi attraverso l'album e visualizzare le immagini sulla destra dello schermo, oppure premere il pulsante Play Slideshow (Esegui presentazione).

#### **4.1.2. Visualizzazione di foto tramite scheda di memoria**

- 1 Dal **menu principale** selezionare le foto, quindi selezionare la sorgente in base al tipo di scheda di memoria installata (SD/MMC, CF, Memory Stick o xD).
- 2 Selezionare la cartella Camera (Fotocamera) per visualizzare tutte le foto sulla scheda.
- 3 Spostarsi attraverso l'album e visualizzare le immagini sulla destra dello schermo, oppure premere il pulsante Play Slideshow (Esegui presentazione).

#### **4.1.3 Visualizzazione di foto da un dispositivo USB**

- **1** Collegare PhotoFrame ad un PC o ad un portatile utilizzando il cavo USB in dotazione. PhotoFrame non sarà disponibile finché rimane scollegato.
- <sup>2</sup> Copiare le immagini dal PC o dal portatile alla cartella **Album** di PhotoFrame .
- **3** È ora possibile visualizzare le foto come precedentemente archiviate.

#### **4.2 Ricerca di una foto**

#### **4.2.1 Modalità Browse (Sfoglia)**

- 1 Per entrare nella modalità **Browse** (Sfoglia) è necessario trovarsi in modalità **Slideshow** (Presentazione) e fare clic una volta sul pulsante **Play/Stop.**
- 2 Per passare in rassegna le foto, spostarsi a **sinistra** e a **destra**.
- **3** Per avviare nuovamente la presentazione, premere il pulsante **Stop** in **Play Slideshow** (Esegui presentazione).

#### **4.2.2 Modalità Slideshow (Presentazione)**

La modalità Slideshow (Presentazione) viene attivata all'accensione di PhotoFrame.

**Spostarsi a sinistra** e a **destra** per passare in rassegna rapidamente le foto.

#### $\bigoplus$  Nota 1:

la frequenza della presentazione può essere regolata. Per fare questo leggere la sezione "Frequenza della presentazione".

#### $\bigoplus$  Nota 2:

per la creazione e la gestione di una presentazione leggere la sezione "Creazione e gestione di presentazioni.

*TALIANO* ITALIANO

# $\bigoplus$  Nota 3:

le foto possono essere facilmente modificate dalla modalità Slideshow (Presentazione) premendo il pulsante **OK**. Per passare direttamente alla modalità Thumbnail (Anteprima) leggere la sezione relativa al Photo Menu (Menu foto).

# **4.2.3 Accesso e navigazione all'interno delle anteprime**

È possibile visualizzare un gran numero di foto usando la modalità anteprima.

- 1 Premere il pulsante **menu** per accedere al menu principale.
	- Spostarsi a **destra** o premere il pulsante **OK** per accedere a **Photo** Menu (Menu foto).

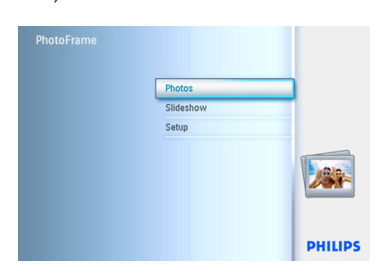

- 2 Spostarsi in **basso** per selezionare la sorgente delle foto da sfogliare.
	- Spostarsi a **destra** per entrare nell'album desiderato.

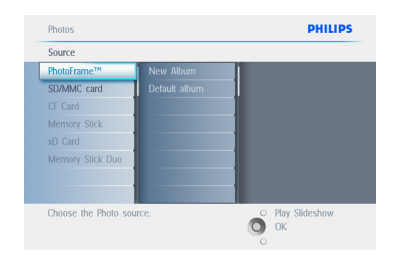

3 Spostarsi a **destra** per visualizzare le foto dell'album prescelto.

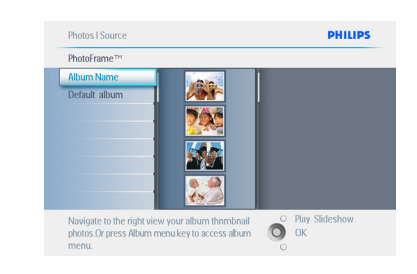

- 4 Spostarsi a **sinistra** e a **destra** per scorrere le foto.
	- Spostarsi in **alto** e in **basso** per passare alle 16 immagini successive.

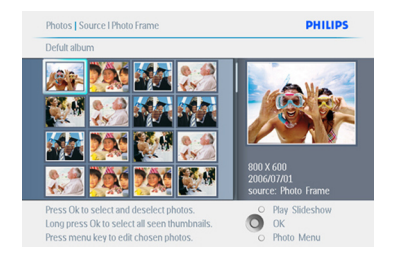

# $\bigoplus$  Nota:

se si preme il pulsante verso sinistra sulla prima foto, si torna al menu precedente.

#### Premere **Play Slideshow** (Esegui

presentazione) per uscire da questo menu ed eseguire la presentazione Oppure spostarsi verso **sinistra** per tornare ai menu precedenti.

#### **4.2.4 Accesso rapido alle anteprime**

È possibile accedere alle presentazioni direttamente dalla modalità Slideshow (Presentazione) premendo il pulsante **OK**. Viene lanciata una mini anteprima e viene visualizzata l'ultima foto selezionata nella presentazione dopo aver premuto il pulsante **OK**.

# **4.2.5 Scelta di foto - singole e multiple**

Il metodo riportato di seguito permette di selezionare una foto singola, più foto oppure tutte e 16 le foto.

- 1 Premere il pulsante **menu** per accedere al menu principale.
	- Spostarsi a **destra** o premere il pulsante **OK** per accedere a **Photo** Menu (Menu foto).

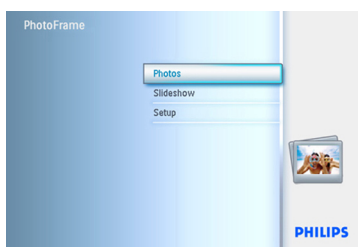

- 2 Spostarsi in **basso** per selezionare il supporto da sfogliare.
	- Spostarsi a **destra** per entrare nell'album desiderato.

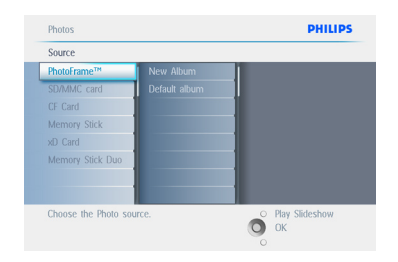

**3** Spostarsi a **destra** per visualizzare le foto dell'album prescelto.

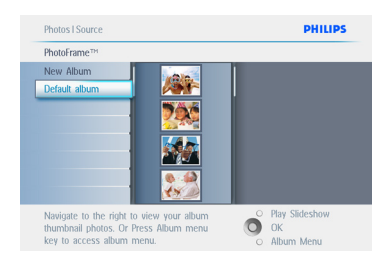

- 4 Spostarsi a **sinistra**, **destra**, in **alto** e in **basso** per scorrere le foto.
	- Premere **OK** per selezionare immagini singole (selezionare più di una immagine spostandosi su altre immagini e selezionando nuovamente **OK**. Per deselezionare un'immagine, premere **OK** nuovamente sull'immagine selezionata.
	- Premere **OK** per **3** secondi per selezionare tutte le anteprime visibili.
	- Premere il pulsante **menu** per accedere al Photo Menu (Menu foto).

# $\bigoplus$  Nota:

se ci si sposta a **sinistra** sulla prima foto, si tornerà al menu precedente.

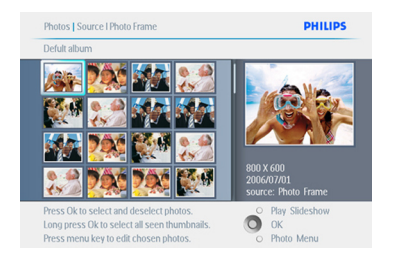

#### Premere **Play Slideshow** (Esegui

presentazione) per uscire da questo menu ed eseguire la presentazione Oppure spostarsi verso **sinistra** per tornare ai menu precedenti.

# **4.3 Visualizzazione di una presentazione o di un album**

#### **4.3.1 Esecuzione di tutti gli album o di una presentazione specifica**

Per eseguire tutti gli album in PhotoFrame seguire le istruzioni riportate di seguito.

- 1 Premere il pulsante **menu** per accedere al menu principale.
	- Spostarsi in **basso** per evidenziare l'icona Setup (Impostazione).
	- Spostarsi a **destra** o premere il pulsante **OK** per accedere al menu Slideshow (Presentazione).

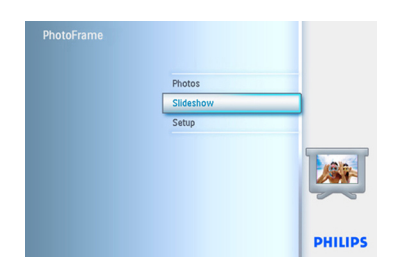

- 2 Il menu Slideshow (Presentazione) mostra le impostazioni disponibili per le presentazioni.
	- Spostarsi a **destra** e nell'elenco degli album.
	- Spostarsi in **alto** e in **basso** per selezionare tutti gli album o solo alcuni.

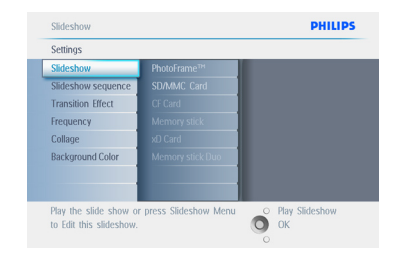

**3** Premere **Slideshow** (Presentazione) per avviare l'esecuzione della presentazione.

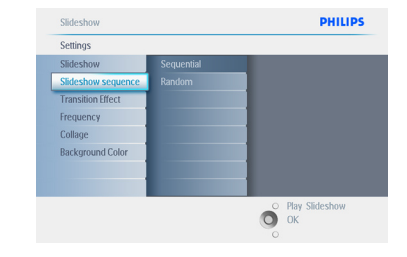

Premere **Play Slideshow** (Esegui presentazione) per uscire da questo menu ed eseguire la presentazione.

#### **4.4 Copia di foto**

È possibile copiare foto archiviate su una scheda di memoria o su un PC nella memoria interna di PhotoFrame o in una scheda di memoria collegata a PhotoFrame . PhotoFrame archivierà internamente una copia ridimensionata della foto originale. La copia ridimensionata rimarrà all'interno di PhotoFrame fino a che non viene cancellata.

#### **O** Nota:

tutte le foto elaborate e copiate tramite PhotoFrame saranno ridimensionate per la visualizzazione ottimale sul dispositivo e per risparmiare spazio di archiviazione.

Nei modelli da 10" e 7", la memoria interna di PhotoFrame ' può archiviare fino a 1.000 foto ridimensionate. Nel modello da 5" è possibile archiviare 100-150 foto. Vedere la sezione Eliminazione di foto per conoscere la procedura di cancellazione delle foto archiviate in PhotoFrame.

È possibile copiare le foto una per una oppure più foto alla volta.

# **4.4.1 Copia da una scheda di memoria**

Inserire la scheda di memoria in PhotoFrame e seguire le istruzioni riportate di seguito.

- 1 Premere il pulsante **menu** per accedere al menu principale.
	- Selezionare l'icona Photo (Foto), quindi spostarsi a **destra** oppure premere il pulsante **OK** per accedere a **Photo** Menu (Menu foto).

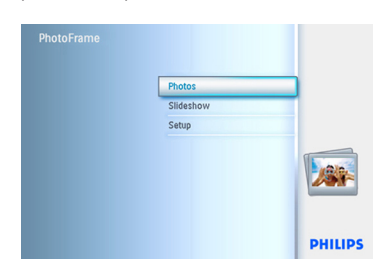

- 2 Spostarsi in **basso** per selezionare il supporto da sfogliare.
	- Spostarsi a **destra** per entrare nell'album desiderato.

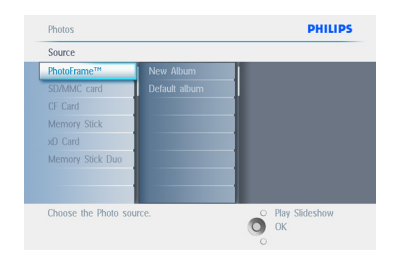

**3** Spostarsi a **destra** per visualizzare le foto dell'album prescelto.

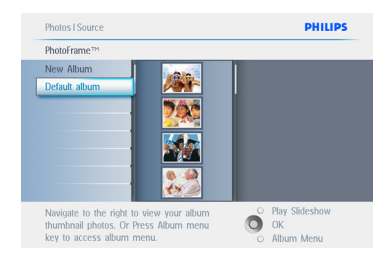

4 • Spostarsi a **sinistra** e a **destra** per scorrere le foto.

#### $\bigoplus$  Nota:

se ci si sposta a sinistra sulla prima foto, si tornerà al menu precedente.

- Spostarsi in **alto** e in **basso** per passare alle 16 immagini successive.
- Premere **OK** per selezionare immagini singole.
- Premere **OK** per **3** secondi per selezionare tutte le anteprime visibili.
- Una volta che tutte le foto desiderate sono state selezionate, premere il pulsante **menu**.

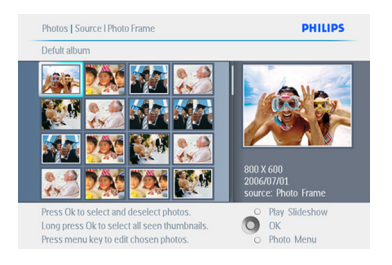

5 Spostarsi a **destra** per andare sulla **sorgente** verso cui si desidera copiare la foto.

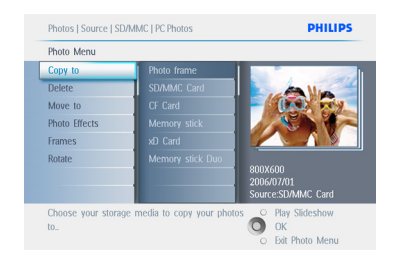

- 6 Spostarsi in **basso** per selezionare il supporto verso il quale si desidera eseguire la copia.
	- Spostarsi a **destra** per selezionare l'album verso il quale si desidera effettuare la copia.
	- Premere il pulsante **OK** per iniziare il processo di copia.

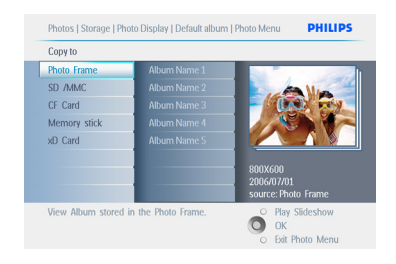

- 7 La schermata del processo di copia scompare una volta che quest'ultimo è stato completato e viene archiviata una copia ridimensionata della foto all'interno dell'album selezionato.
	- È possibile spostarsi su altre foto e continuare il processo fino a che vengono copiate tutte le foto desiderate all'interno dell'album selezionato.

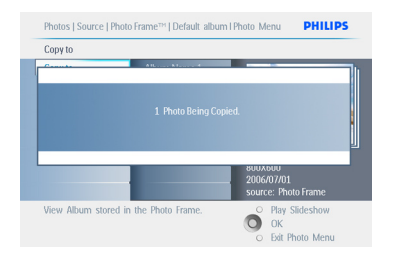

#### Premere **Play Slideshow** (Esegui

presentazione) per uscire da questo menu ed eseguire la presentazione.

Oppure spostarsi verso **sinistra** per tornare ai menu precedenti.

**AVVERTENZA:** non rimuovere la scheda di memoria prima della scomparsa della schermata di copia uno volta che il processo è stato completato.

# $\bigoplus$  Nota:

quando è in corso la lettura da una scheda di memoria, ad esempio una scheda SD, su PhotoFrame possono comparire due cartelle, PC e Camera (Fotocamera).

**Cartella PC:** contiene la combinazione di tutte le immagini copiate da un PC alla scheda di memoria (viene riconosciuto solo il formato JPEG).

**Cartella Camera (Fotocamera):** contiene la combinazione di tutte le immagini create da una fotocamera.

Se viene visualizzato un messaggio di avviso che indica che non è più disponibile spazio per ulteriori foto, potrebbe essere necessario rimuovere delle foto già archiviate prima di poterne copiare altre.

# **⊖** Nota:

sono supportate solo foto in formato JPEG. Le sotto directory non sono supportate. Il numero di foto che possono entrare in questa directory può essere limitato dalla grandezza della memoria interna di PhotoFrame . È quindi consigliabile che le foto vengano archiviate su una scheda di memoria e che quindi vengano copiate direttamente da questo supporto su **PhotoFrame** 

- Scollegare il cavo USB.
- Con Windows 2000, eseguire la procedura di disconnessione sicura dell'hardware.
- Dopo pochi secondi, tutte le foto nella directory principale vengono aggiunte automaticamente a PhotoFrame e quest'ultima viene svuotata.

# **4.4.2 Copia da un PC/Mac**

- 1 Collegare il cavo USB da PhotoFrame al PC/Mac come mostrato sopra.
- 2 PhotoFrame verrà visualizzato come disco removibile. Aprire il disco, quindi aprire la directory dell'album.
- 3 Aprire le cartelle su [C] che contengono le immagini da copiare.

 $\bigoplus$  Nota: sono supportate solo immagini |PEG.

4 Spostare le immagini dalla cartella del PC/ Mac in quella di PhotoFrame.

# **4.4.3 Copia da PhotoFrame ad un PC/ Mac**

Copiare le foto su PhotoFrame verso un PC/ Mac così come fareste per copiare i contenuti di una fotocamera digitale su un PC/Mac. Tutte le foto vengono archiviate nelle sotto directory di \DCIM\ sull'unità PhotoFrame.

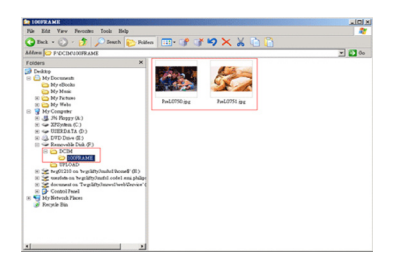

#### **4.5 Eliminazione di foto**

È possibile eliminare delle foto per fare spazio all'interno di PhotoFrame o di una scheda di memoria.

- 1 Premere il pulsante **menu** per accedere al menu principale.
	- Spostarsi a **destra** o premere il pulsante **OK** per accedere al menu Slideshow (Presentazione).

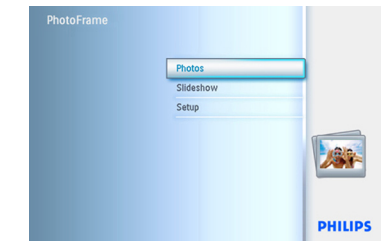

- 2 Spostarsi in **basso** per selezionare la sorgente da sfogliare.
	- Spostarsi a **destra** per entrare nell'album desiderato.

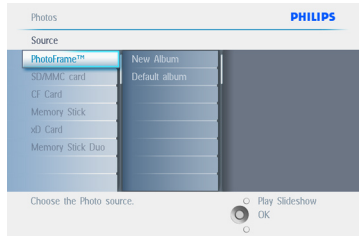

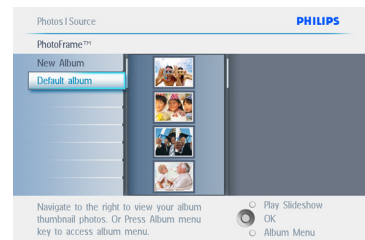

- 4 Premere i pulsanti di **navigazione** per spostarsi fra le foto.
	- Premere il pulsante **OK** per selezionare immagini singole.
	- Premere il pulsante **OK** per **3** secondi per selezionare tutte le anteprime visibili.
	- Una volta che tutte le foto desiderate sono state selezionate, premere il pulsante **menu**.

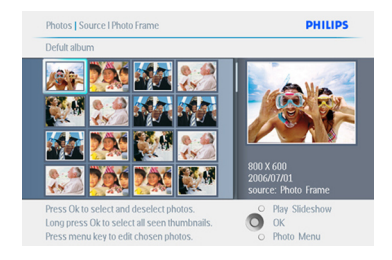

- 5 Spostarsi in **basso** per selezionare **Yes** (Sì) e scegliere le foto da cancellare.
	- Premere **OK** per confermare.

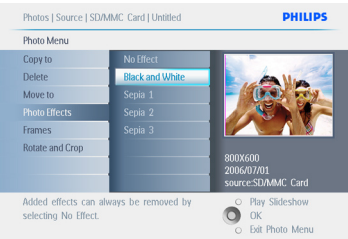

6 Quando si cancella una foto, PhotoFrame mostra lo stato e ritorna all'album una volta concluso il processo.

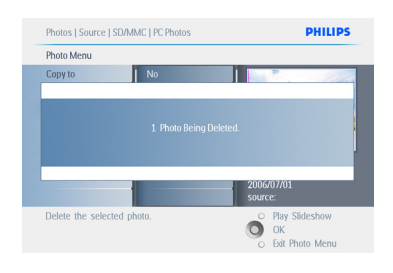

#### Premere **Play Slideshow** (Esegui

presentazione) per uscire da questo menu ed eseguire la presentazione.

Oppure spostarsi verso **sinistra** per tornare ai menu precedenti.

# $\bigoplus$  Nota 1:

è possibile copiare le foto una per una oppure più foto alla volta.

# $\bigoplus$  Nota 2:

per cancellare una foto dalla scheda di memoria andare in **Setup Menu > Memory Card > Album Creation > Delete Function** (Menu impostazioni > Scheda di memoria > Creazione album > Funzione elimina). Sarà possibile eseguire le stesse funzioni consentite dalla memoria interna.

# $\bigoplus$  Nota 3:

per cancellare le foto sulla scheda di memoria, la funzione deve essere consentita. A tale scopo leggere la sezione "Impostazione della scheda di memoria".

5. Altre funzioni di PhotoFrame

# **5.1 Navigazione all'interno del menu**

È possibile navigare all'interno del menu utilizzando il sistema di controllo della navigazione e i pulsanti del menu. All'interno di un menu seguire le istruzioni su schermo sulla parte inferiore destra dello schermo per dettagli sulla navigazione.

- Spostare il sistema di controllo a **sinistra** e a **destra** per passare in rassegna i vari menu.
- Spostarsi in **basso** e in **alto** per selezionare le opzioni.
- Premere il pulsante **menu** per accedere al menu principale.
- Premere il pulsante **OK** per effettuare una scelta.
- Premere il pulsante Play Slideshow (Esegui presentazione) per uscire dal menu corrente ed eseguire una presentazione.

#### **5.2 Menu foto**

#### **5.2.1 Rotazione, ingrandimento e ritaglio**

PhotoFrame può modificare l'orientamento delle foto e le relative cornici.

# **⊖** Nota:

la funzione Crop (Ritaglia) è valida solo per le foto originali archiviate su schede di memoria esterne.

#### **Rotazione**

- 1 Premere il pulsante **menu** per accedere al menu principale.
	- Spostarsi a **destra** o premere il pulsante **OK** per accedere al menu Slideshow (Presentazione).

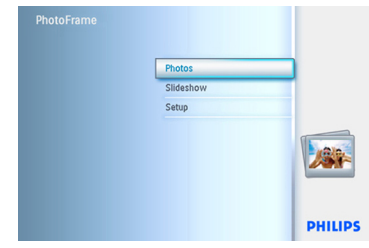

- 2 Spostarsi in **basso** per selezionare il supporto da sfogliare.
	- Spostarsi a **destra** per entrare nell'album desiderato.

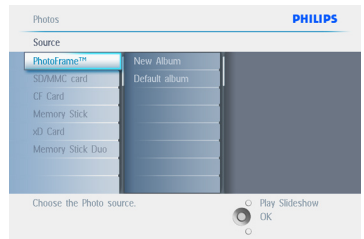

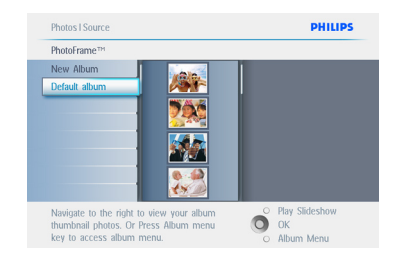

- 4 Utilizzare i pulsanti di **navigazione** per selezionare la foto.
	- Premere il pulsante menu per accedere al Photo **Menu** (Menu foto).
	- Spostarsi in **basso** per selezionare **Rotate and Crop** (Ruota e ritaglia).
	- Spostarsi a **destra** per passare alle opzioni di rotazione.

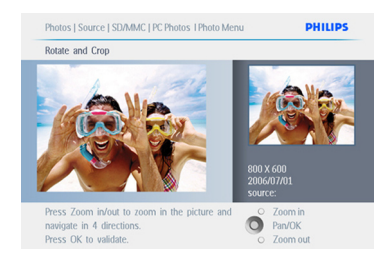

- 5 Spostarsi in **basso** per selezionare la rotazione.
	- Premere **OK** per confermare la rotazione.
	- Sarà quindi possibile accedere alla finestra della funzione Crop (Ritaglia).

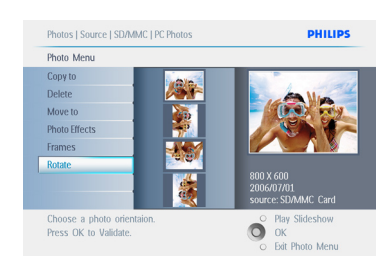

# **⊖** Nota:

se non si desidera tagliare le foto, premere il pulsante **Play Slideshow** (Esegui presentazione).

#### Premere **Play Slideshow** (Esegui

presentazione) per tornare al menu principale. Oppure spostarsi verso **sinistra** per tornare ai menu precedenti.

# **Ingrandimento e ritaglio**

# $\bigoplus$  Nota 1:

per mantenere la qualità dell'immagine si consiglia che le operazioni di ingrandimento e ritaglio vengano effettuate prima che l'immagine venga archiviata in un album. Questa funzione è valida solo per foto originali e non per quelle elaborate da PhotoFrame.

# $\bigoplus$  Nota 2:

tutte le foto elaborate e copiate tramite PhotoFrame saranno ridimensionate per la visualizzazione ottimale sul dispositivo e per risparmiare spazio di archiviazione.

- 1 Premere il pulsante **menu** per accedere al menu **principale**.
	- Spostarsi a **destra** o premere il pulsante **OK** per accedere a **Photo** Menu (Menu foto).

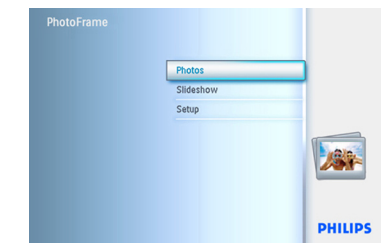

- 2 Spostarsi in **basso** per selezionare il supporto da sfogliare.
	- Spostarsi a **destra** per entrare nell'album desiderato.

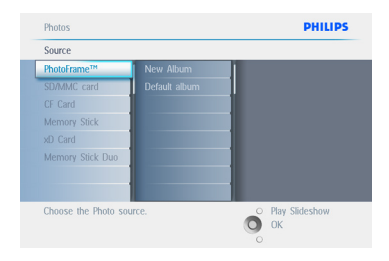

**3** Spostarsi a **destra** per visualizzare le foto dell'album prescelto.

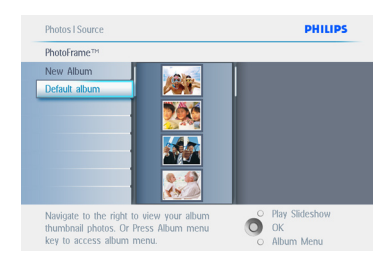

- 4 Utilizzare il pulsante **zoom +** per diminuire la cornice da ritagliare.
	- Utilizzare il pulsante di navigazione per rimuovere la cornice attorno all'immagine.

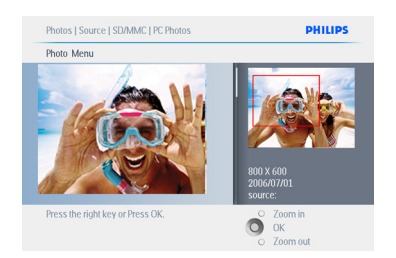

**5** Premere OK per confermare l'operazione di ritaglio.

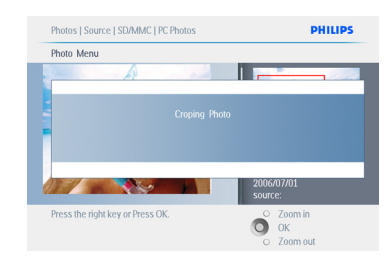

Premere **Play Slideshow** (Esegui

presentazione) per uscire da questo menu ed eseguire la presentazione.

# **5.2.2 Spostamento di foto**

Le foto possono essere spostate solo all'interno di album creati da PhotoFrame nella memoria interna o su schede di memoria esterne.

- 1 Premere il pulsante **menu** per accedere al menu principale.
	- Spostarsi a **destra** o premere il pulsante **OK** per accedere a **Photo** Menu (Menu foto).

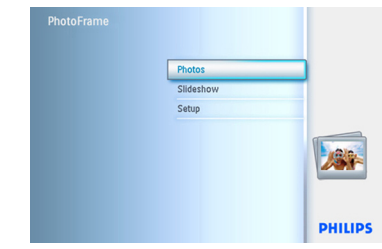

- 2 Spostarsi in **basso** per selezionare il supporto da sfogliare.
	- Spostarsi a **destra** per entrare nell'album desiderato.

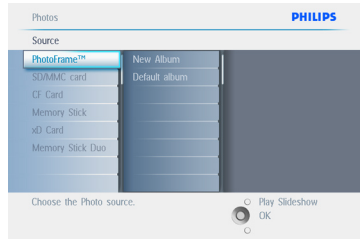

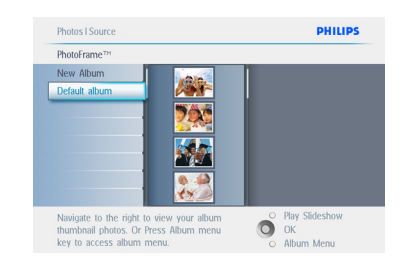

- 4 Premere i pulsanti di **navigazione** per spostarsi fra le foto.
	- Premere il pulsante **OK** per selezionare immagini singole.
	- Premere il pulsante **OK** per 3 secondi per selezionare tutte le anteprime visibili.
	- Una volta che tutte le foto desiderate sono state selezionate, premere il pulsante **menu**.

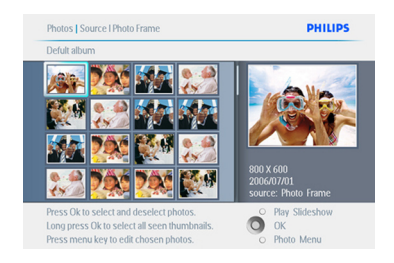

- 5 Premere il pulsante menu per accedere a Photo **Menu** (Menu foto).
	- Spostarsi in **basso** per selezionare Move to (Sposta in).

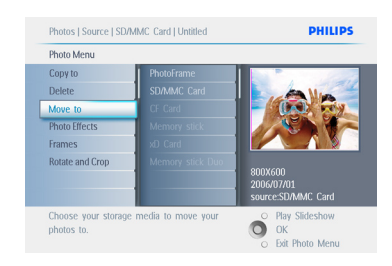

6 Spostarsi in **basso** per selezionare la sorgente di archiviazione e l'album, quindi premere **OK** per spostare.

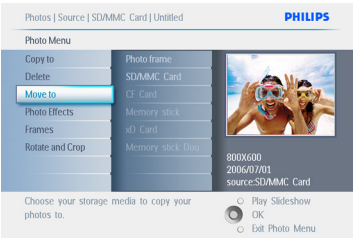

#### Premere **Play Slideshow** (Esegui

presentazione) per uscire da questo menu ed eseguire la presentazione.

# **5.2.3 Effetti fotografici**

- 1 Premere il pulsante **menu** per accedere al menu principale.
	- Spostarsi a **destra** o premere il pulsante **OK** per accedere a **Photo** Menu (Menu foto).

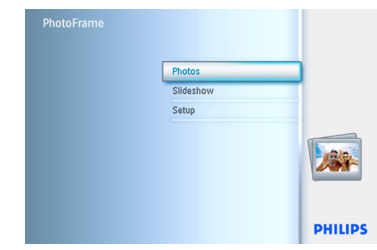

- 2 Spostarsi in **basso** per selezionare il supporto da sfogliare.
	- Spostarsi a **destra** per entrare nell'album desiderato.

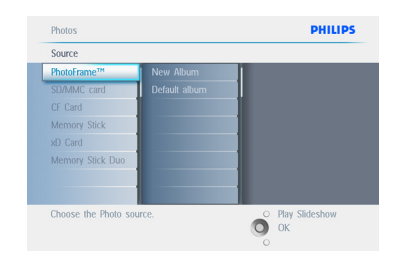

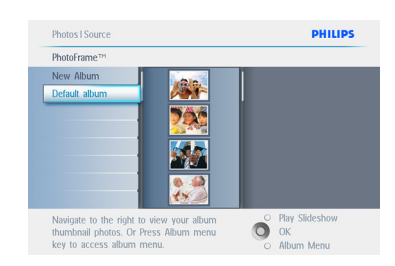

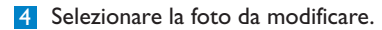

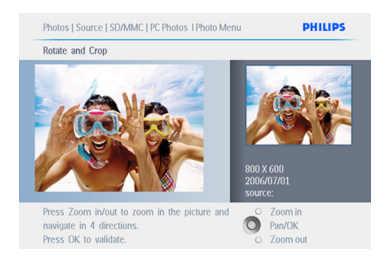

- 5 Premere il pulsante **menu** per accedere a Photo Menu (Menu foto).
	- Spostarsi in **basso** per selezionare Photo Effects (Effetti fotografici) (scegliere una delle opzioni disponibili tra **No Effect** (Nessun effetto) **Black andWhite** (Bianco e nero) o **Sepia** (Seppia)).

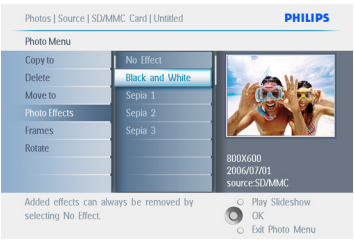

6 Premere **OK** per applicare l'effetto.

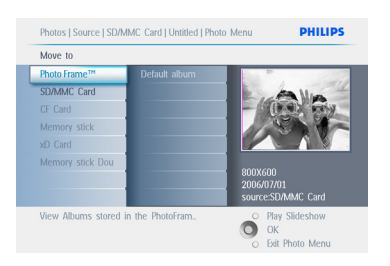

# Premere **Play Slideshow** (Esegui

presentazione) per uscire da questo menu ed eseguire la presentazione.

# **O** Nota:

gli effetti possono essere cancellati selezionando l'opzione "No Effect" (Nessun effetto).

# **5.2.4 Cornici**

- 1 Premere il pulsante **menu** per accedere al menu principale.
	- Spostarsi a **destra** o premere il pulsante **OK** per accedere a Photo Menu (Menu foto).

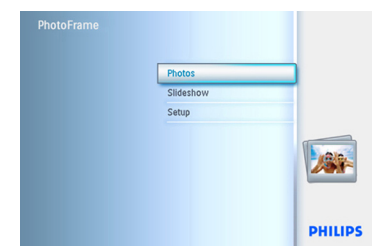

- 2 Spostarsi in **basso** per selezionare il supporto da sfogliare.
	- Spostarsi a **destra** per entrare nell'album desiderato.

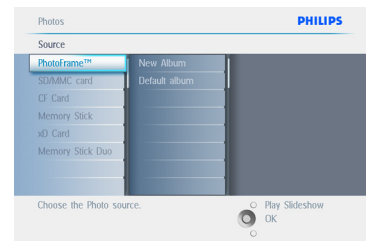

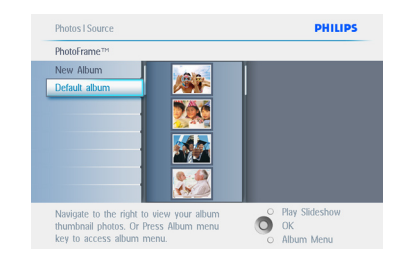

4 Premere il pulsante **OK** per selezionare la foto a cui si desidera aggiungere la cornice.

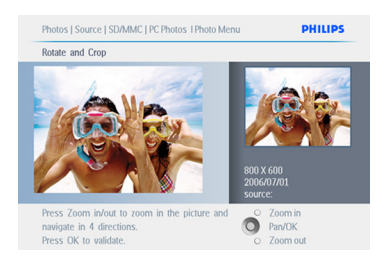

5 Spostarsi in **basso** per selezionare la cornice desiderata.

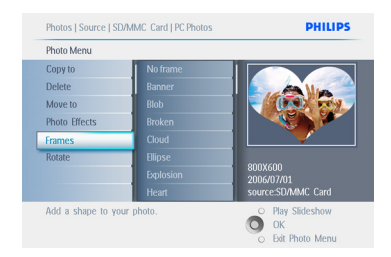

6 Premere **OK** per applicare la cornice.

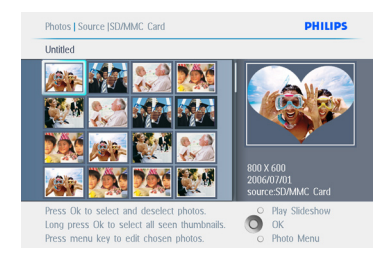

# Premere **Play Slideshow** (Esegui

presentazione) per uscire da questo menu ed eseguire la presentazione.

# **O** Nota:

le cornici possono essere cancellate selezionando l'opzione "No Frame" (Nessuna cornice).

**5.3 Creazione e gestione di album di foto**

# **5.3.1 Creazione di un album**

È possibile creare album di foto su PhotoFrame o su una scheda di memoria per organizzare le proprie foto su PhotoFrame e quindi selezionare gli album da usare per le presentazioni.

Esiste un limite di 500 album.

- 1 Premere il pulsante **menu** per accedere al menu principale.
	- Spostarsi a **destra** o premere il pulsante **OK** per accedere a **Photo** Menu (Menu foto).

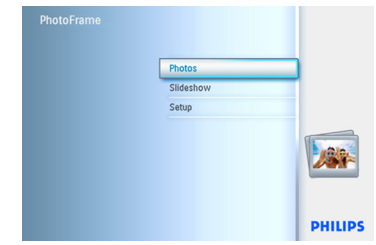

- 2 Spostarsi in **basso** per selezionare il supporto da sfogliare.
	- Spostarsi a **destra** per entrare nell'album desiderato.
	- Premere **OK** per accedere alla tastiera su schermo.

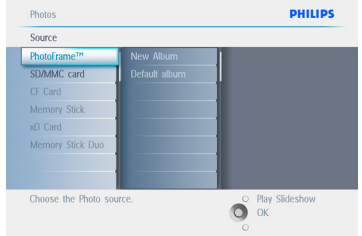

- 3 Utilizzare i pulsanti di **navigazione** e il pulsante **OK** per immettere il nome dell'album da creare, fino ad un massimo di 24 caratteri.
	- Evidenziare **ENTER** (Invio) e premere il pulsante OK per confermare il nome e tornare al menu di PhotoFrame.

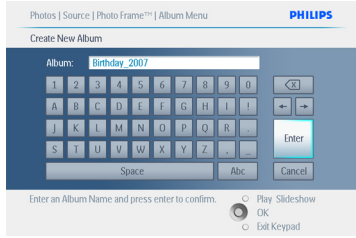

#### Premere **Play Slideshow** (Esegui

presentazione) per uscire da questo menu ed eseguire la presentazione.

# **5.3.2 Rinominare un album**

Gli album possono essere rinominati in qualsiasi momento seguendo le istruzioni riportate di seguito.

- 1 Premere il pulsante **menu** per accedere al menu principale.
	- Spostarsi a **destra** o premere il pulsante **OK** per accedere a **Photo** Menu (Menu foto).

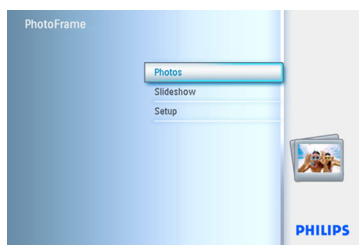

- 2 Spostarsi in **basso** per selezionare il supporto da sfogliare.
	- Spostarsi a **destra** per entrare nell'album desiderato.

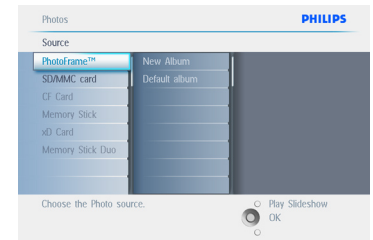

3 Premere il pulsante **menu** per accedere al **menu degli album**.

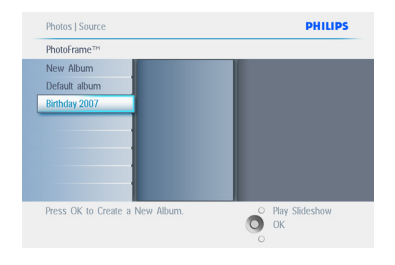

4 Spostarsi a **destra** per creare un nuovo album e entrare nella tastiera su schermo.

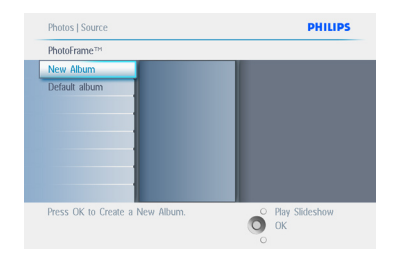

- 5 Utilizzare i pulsanti di **navigazione** e il pulsante **OK** per immettere il nome dell'album da creare, fino ad un massimo di 24 caratteri.
	- Evidenziare **ENTER** (Invio) e premere il pulsante **OK** per confermare il nome e tornare al menu di PhotoFrame .

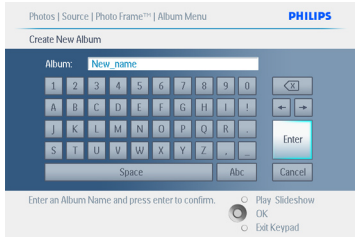

#### Premere **Play Slideshow** (Esegui

presentazione) per uscire da questo menu ed eseguire la presentazione.

# **5.3.3 Eliminazione di un album**

Per eliminare un intero album

- 1 Premere il pulsante **menu** per accedere al menu principale.
	- Spostarsi a **destra** o premere il pulsante **OK** per accedere a Photo Menu (Menu foto).

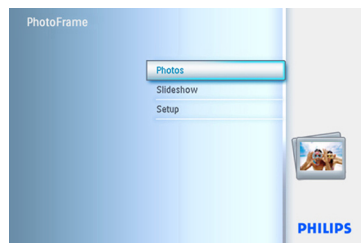

- 2 Spostarsi in **basso** per selezionare la sorgente da sfogliare.
	- Spostarsi a **destra** per entrare nell'album desiderato.

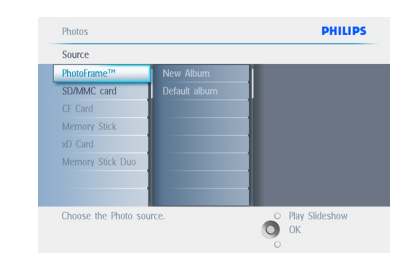

3 Premere il pulsante **menu** per accedere al **menu degli album**.

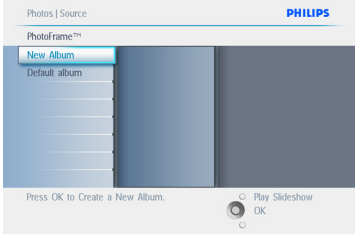

- 4 Spostarsi in **basso** per selezionare Delete Album (Cancella album).
	- Spostarsi a **destra** per selezionare Yes/No (Sì/No).
	- Premere il pulsante **OK** per confermare.

#### Premere **Play Slideshow** (Esegui

presentazione) per uscire da questo menu ed eseguire la presentazione.

# **5.3.4 Copia di foto tra album**

È possibile spostare o copiare foto da un album all'altro.

- 1 PPremere il pulsante **menu** per accedere al menu principale.
	- Spostarsi a **destra** o premere il pulsante **OK** per accedere al menu.

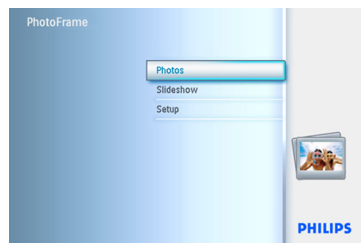

2 Quando la modalità Thumbnail (Anteprima) è attiva, andare sulle foto da spostare, quindi premere **OK** per selezionarle. Se necessario, ripetere questa operazione per selezionare altre foto.

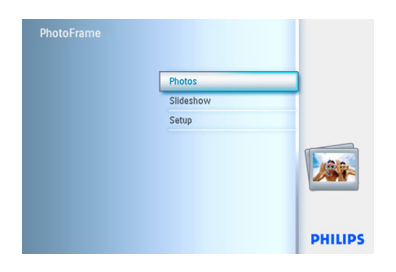

3 Premere il pulsante **Photo Menu** (Menu foto) per spostarsi in basso o a destra e selezionare **Copy to** (Copia in).

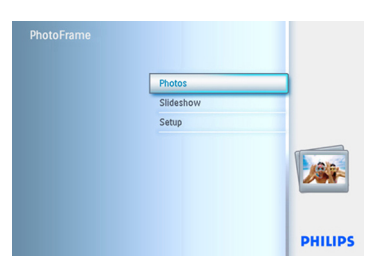

4 Spostarsi a **destra** e in **basso** per scegliere l'album, quindi premere **OK**. Verranno create delle copie delle foto che poi saranno incollate alla fine dell'album in sequenza.

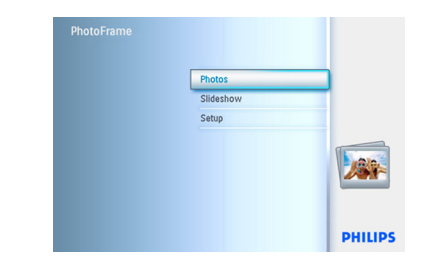

#### **5.4 Creazione e gestione di presentazioni**

Per creare le proprie presentazioni, è possibile scegliere gli album, selezionare una frequenza per le presentazioni che determini la permanenza su schermo di una foto, selezionare un effetto per il cambio di foto su schermo e l'opzione sequenziale o casuale.

# **5.4.1 Creazione di una presentazione**

Per eseguire tutte le foto in PhotoFrame seguire le istruzioni riportate di seguito.

- 1 Premere il pulsante **menu** per accedere al menu principale.
	- Spostarsi in **basso** per evidenziare l'icona Setup (Impostazione).
	- Spostarsi a **destra** o premere il pulsante **OK** per accedere al menu Slideshow (Presentazione).

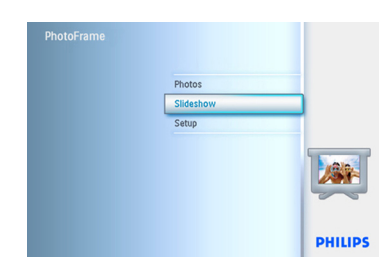

- 2 Il menu Slideshow (Presentazione) mostra le impostazioni disponibili per le presentazioni.
	- Spostarsi in **basso** e a **destra** per selezionare il supporto.
	- Utilizzare i pulsanti di **navigazione** e il pulsante **OK** per immettere il nome dell'album da creare, fino ad un massimo di 24 caratteri.
	- Evidenziare **ENTER** (Invio) e premere il pulsante **OK** per confermare il nome e tornare al menu di PhotoFrame.

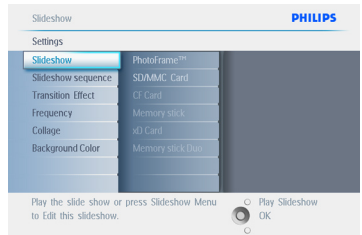

- **3** Il nuovo nome della presentazione compare sullo schermo nell'elenco, quindi premere il pulsante **menu** per aggiungere l'album alla presentazione.
	- Spostarsi a **destra** per scegliere l'album da aggiungere alla presentazione.
	- Premere **OK** per aggiungere.
	- Ripetere l'operazione fino a che è n ecessario.

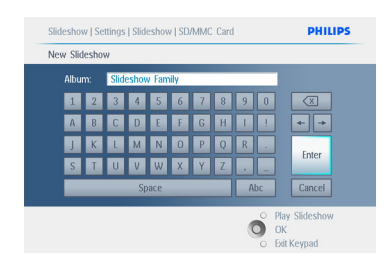

Premere **Play Slideshow** (Esegui

presentazione) per uscire da questo menu ed eseguire la presentazione.

# **5.4.2 Aggiunta di un album ad una presentazione**

Utilizzare questa funzione per aggiungere alle presentazioni album creati precedentemente.

- 1 Premere il pulsante **menu** per accedere al menu principale.
	- Spostarsi in **basso** per evidenziare l'icona Slideshow (Presentazione).
	- Spostarsi a **destra** o premere il pulsante **OK** per accedere al menu Slideshow (Presentazione).

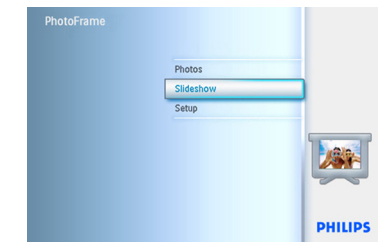

2 Spostarsi a **destra** per accedere alla sorgente della presentazione.

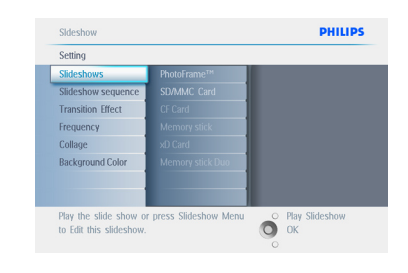

3 Spostarsi a **destra** per andare all'elenco delle presentazioni.

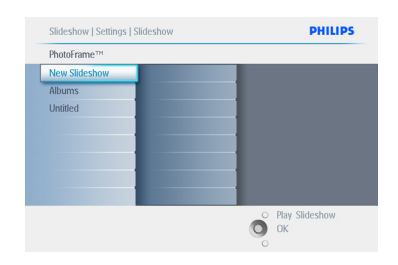

- 4 Spostarsi in **basso** per selezionare la presentazione nella quale verrà inserito l'album.
	- Premere il pulsante **menu**.

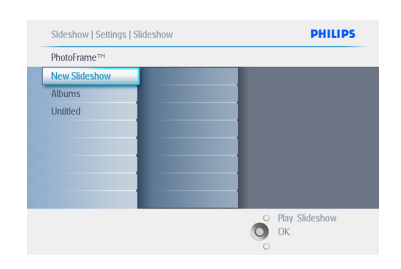

5 Spostarsi a **destra** per selezionare l'album da aggiungere e premere **OK** per aggiungerlo.

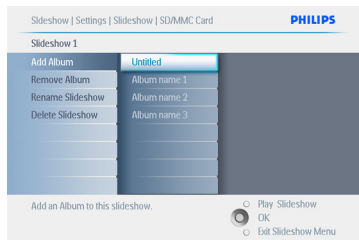

#### Premere **Play Slideshow** (Esegui

presentazione) per uscire da questo menu ed eseguire la presentazione.

### **5.4.3 Rimozione di un album da una presentazione**

Questa funzione consente di rimuovere un album da una presentazione. Non cancella l'album. Per cancellare l'album permanentemente vedere la sezione "Eliminazione di un album".

- 1 Premere il pulsante **menu** per accedere al menu principale.
	- Spostarsi in **basso** per evidenziare l'icona Slideshow (Presentazione).
	- Spostarsi a **destra** o premere il pulsante **OK** per accedere al menu Slideshow (Presentazione).

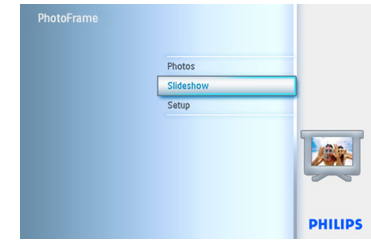

2 Spostarsi a **destra** per accedere al menu di archiviazione.

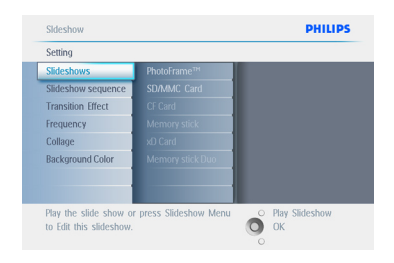

3 Spostarsi a **destra** per accedere all'elenco delle presentazioni.

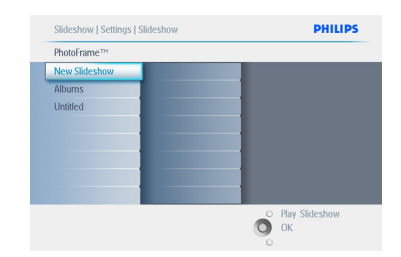

#### 4 Spostarsi in **basso** per selezionare la presentazione.

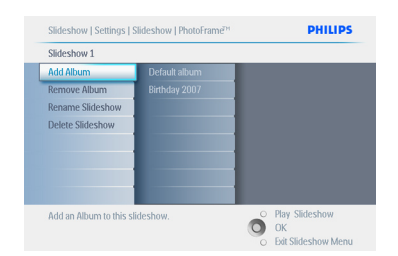

- 5 Spostarsi a **destra** e in **basso** per selezionare **Remove** Album (Rimuovi album).
	- Spostarsi in **basso** per selezionare l'album da rimuovere.
	- Quindi premere **OK** per rimuoverlo.

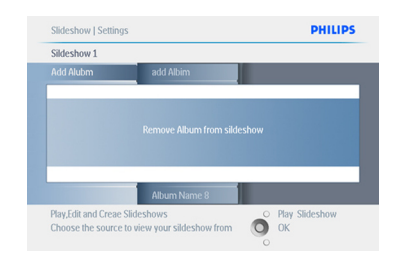

#### Premere **Play Slideshow** (Esegui

presentazione) per uscire da questo menu ed eseguire la presentazione.

#### **5.4.4 Rinominare una presentazione**

Una presentazione può essere rinominata in qualsiasi momento seguendo le istruzioni riportate di seguito.

- 1 Premere il pulsante **menu** per accedere al menu principale.
	- Spostarsi in **basso** per evidenziare l'icona Slideshow (Presentazione).
	- Spostarsi a **destra** o premere il pulsante **OK** per accedere al menu Slideshow (Presentazione).

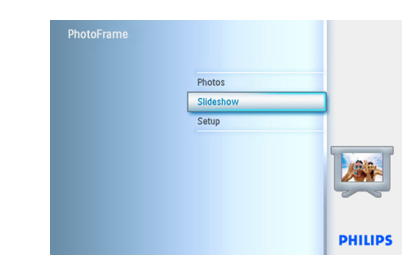

2 Spostarsi a **destra** per accedere all'elenco delle sorgenti.

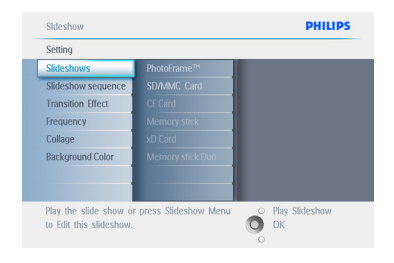

**3** Spostarsi a **destra** per accedere all'elenco delle presentazioni.

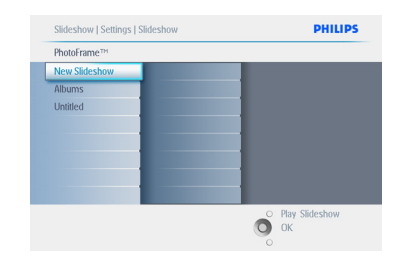

4 Spostarsi in **basso** per selezionare la presentazione prescelta, quindi premere il pulsante **menu**.

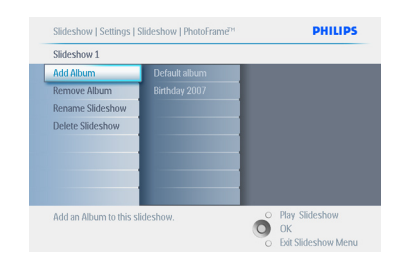

5 Spostarsi in **basso** per selezionare Rename Slideshow (Rinomina presentazione) e premere **OK** per entrare nella tastiera su schermo.

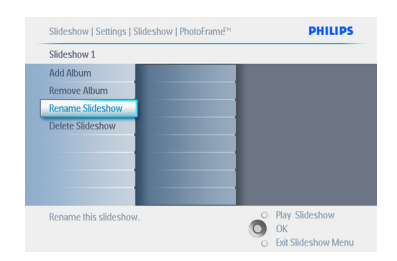

- 6 Utilizzare i pulsanti di **navigazione** e il pulsante **OK** per immettere il nome dell'album da creare, fino ad un massimo di 24 caratteri.
	- Evidenziare **ENTER** (Invio) e premere il pulsante **OK** per confermare il nome e tornare al menu di PhotoFrame .

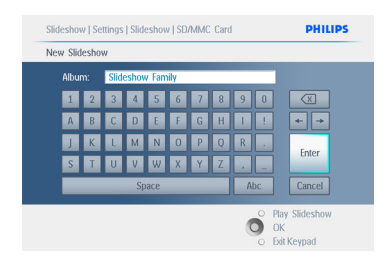

#### Premere **Play Slideshow** (Esegui

presentazione) per uscire da questo menu ed eseguire la presentazione.

# **5.4.5 Eliminazione di una presentazione**

L'eliminazione di una presentazione NON rimuoverà le immagini in essa contenute da PhotoFrame , ma semplicemente il nome e l'elenco.

- 1 Premere il pulsante **menu** per accedere al menu principale.
	- Spostarsi in **basso** per evidenziare l'icona Slideshow (Presentazione).
	- Spostarsi a **destra** o premere il pulsante **OK** per accedere al menu Slideshow (Presentazione).

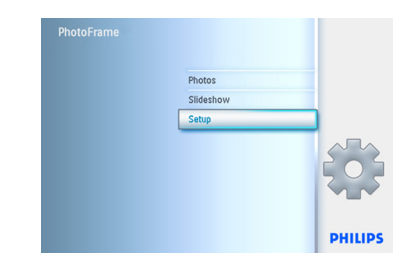

2 Spostarsi a **destra** per accedere al menu di archiviazione.

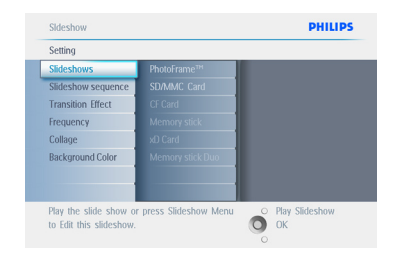

3 Spostarsi a **destra** per accedere all'elenco delle presentazioni.

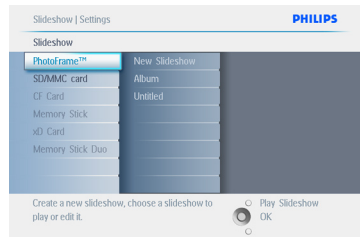

4 Spostarsi in **basso** per selezionare la presentazione da eliminare e premere il pulsante **menu**.

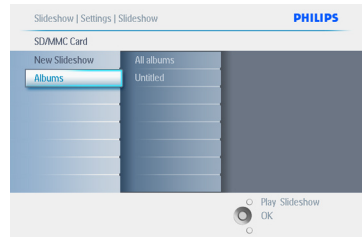

- 5 Spostarsi in **basso** per selezionare Delete Slideshow (Cancella presentazione).
	- Spostarsi a destra per scegliere **Yes** (Sì) o **No**.
	- Spostarsi in basso per scegliere **Yes** (Sì) e premere **OK** per confermare.

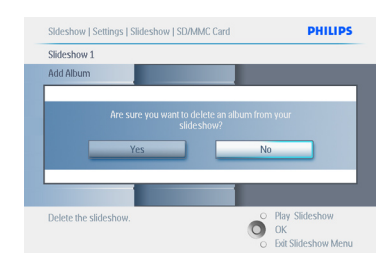

#### Premere **Play Slideshow** (Esegui

presentazione) per uscire da questo menu ed eseguire la presentazione.

# **5.4.6 Sequenza presentazione**

Le presentazioni possono essere eseguite in uno o due modi: in maniera casuale o sequenziale.

- 1 Premere il pulsante **menu** per accedere al menu principale.
	- Spostarsi in **basso** per evidenziare l'icona Setup (Impostazione).
	- Spostarsi a **destra** o premere il pulsante **OK** per accedere al menu Slideshow (Presentazione).

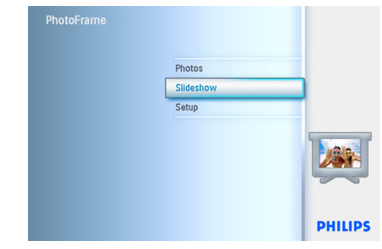

2 Spostarsi in **basso** per accedere al menu Slideshow sequence (Sequenza presentazione).

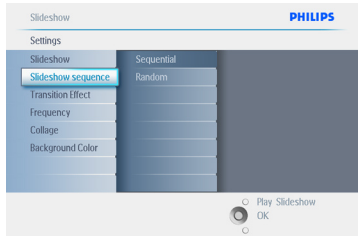

# Premere **Play Slideshow** (Esegui

presentazione) per uscire da questo menu ed eseguire la presentazione.

#### **5.4.7 Effetti di transizione**

Le foto possono comparire sullo schermo in 3 modi: Fade (Sfuma), Slide (Scorri lateralmente) o Scroll (Scorri verticalmente).

- 1 Premere il pulsante **menu** per accedere al menu principale.
	- Spostarsi in **basso** per evidenziare l'icona Slideshow (Presentazione).
	- Spostarsi a **destra** o premere il pulsante **OK** per accedere al menu Slideshow (Presentazione).

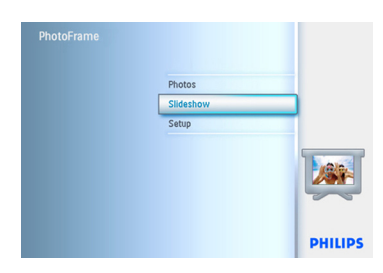

- 2 Spostarsi in **basso** per selezionare Transition Effect (Effetto di transizione).
	- Spostarsi a **destra** per evidenziare l'effetto desiderato.

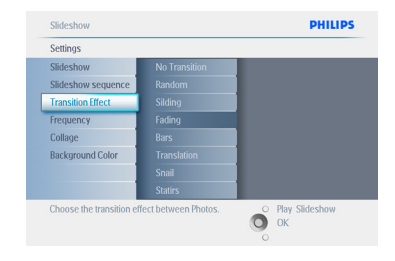

- 3 Spostarsi in **basso** per scegliere tra Random (Casuale), **Fade** (Sfuma), **Slide** (Scorri lateralmente) e **Scroll** (Scorri verticalmente).
	- Premere **OK** per confermare.

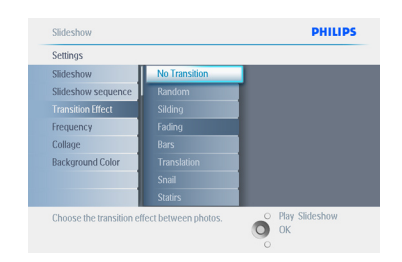

# Premere **Play Slideshow** (Esegui

presentazione) per uscire da questo menu ed eseguire la presentazione.

# $\bigoplus$  Nota 1:

questa funzione è valida per tutte le presentazioni memorizzate su tutti i supporti.

# $\bigoplus$  Nota 2:

la funzione Random (Casuale) permette di eseguire effetti diversi non in sequenza durante la transizione delle foto.

#### **5.4.8 Frequenza**

Utilizzare questa funzione per selezionare il tempo di visualizzazione prima di passare alla foto successiva durante una presentazione.

- 1 Premere il pulsante **menu** per accedere al menu principale.
	- Spostarsi in **basso** per evidenziare l'icona Slideshow (Presentazione).
	- Spostarsi a **destra** o premere il pulsante **OK** per accedere al menu Slideshow (Presentazione).

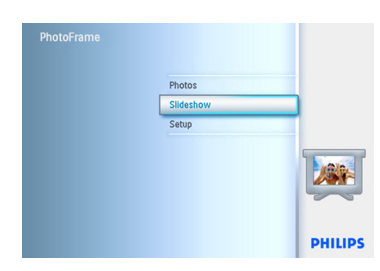

2 Spostarsi in **basso** per accedere al menu Frequency (Frequenza).

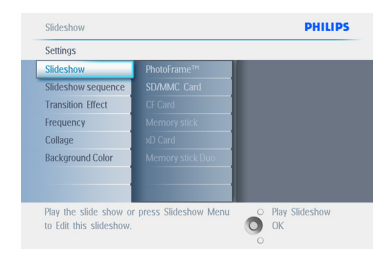

#### 3 Spostarsi a **destra**.

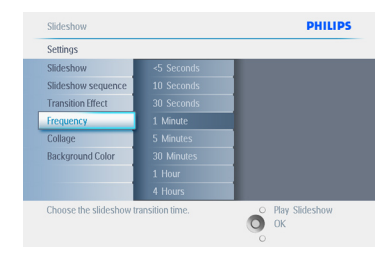

4 Spostarsi in **basso** per selezionare il tempo di transizione richiesto.

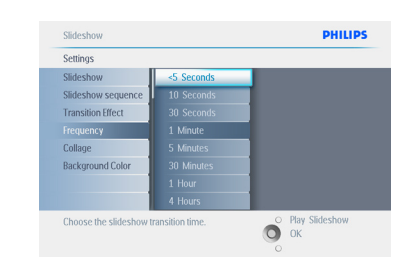

#### 5 Premere il pulsante **OK** per confermare.

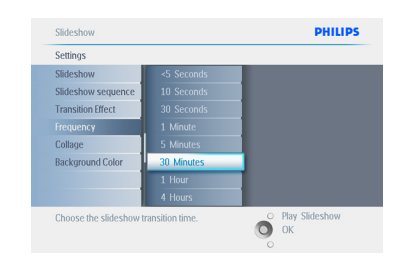

#### Premere **Play Slideshow** (Esegui

presentazione) per uscire da questo menu ed eseguire la presentazione.

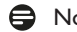

#### A Nota:

questa funzione è valida per tutte le presentazioni memorizzate su tutti i supporti.

# **5.4.9 Collage**

Per visualizzare contemporaneamente foto multiple sullo schermo, selezionare Collage.

# **A** Nota:

le foto formattate in modo da non rientrare nel display di PhotoFrame di solito riportano un bordo nero. La funzione Collage riempie automaticamente questi bordi con schermate multiple sulla stessa foto.

- 1 Premere il pulsante **menu** per accedere al menu principale.
	- Spostarsi in **basso** per evidenziare l'icona Slideshow (Presentazione).
	- Spostarsi a **destra** o premere il pulsante **OK** per accedere al menu Slideshow (Presentazione).

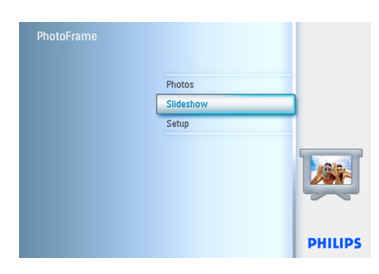

2 Spostarsi in **basso** per accedere al menu Collage.

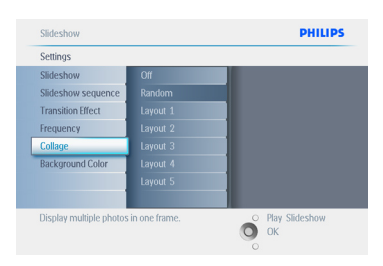

**3** Spostarsi a **destra** per accedere ad un layout diverso del collage.

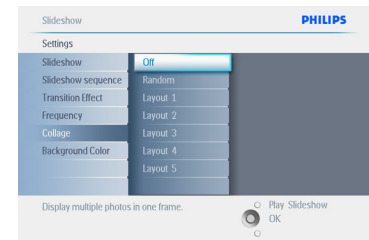

- 4 Spostarsi in **basso** per selezionare il layout preferito.
	- Premere **OK** per confermare la selezione.

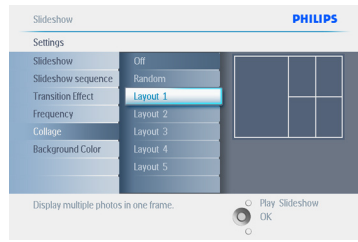

#### Premere **Play Slideshow** (Esegui

presentazione) per uscire da questo menu ed eseguire la presentazione.

# **O** Nota:

se viene selezionata l'opzione Random (Casuale) PhotoFrame utilizzerà in maniera casuale layout differenti per il collage.

# **5.4.10 Colore sfondo**

Utilizzare questa funzione per selezionare il colore del bordo di sfondo per le foto che sono più piccole del display di PhotoFrame (queste foto vengono visualizzate con bordi neri).

- 1 Premere il pulsante **menu** per accedere al menu principale.
	- Spostarsi in **basso** per evidenziare l'icona Slideshow (Presentazione).
	- Spostarsi a **destra** o premere il pulsante **OK** per accedere al menu Slideshow (Presentazione).

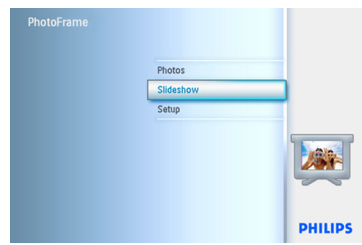

2 spostarsi in **basso** per accedere al menu Background Color (Colore sfondo).

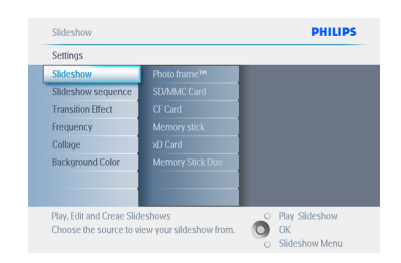

**3** Spostarsi a **destra** per accedere all'elenco dei colori.

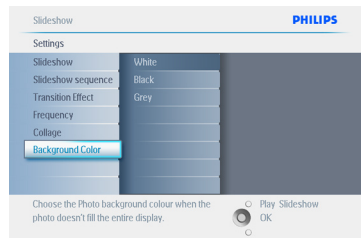

4 Spostarsi in **alto** e in **basso** per selezionare il colore **Black (Nero) oWhite (Bianco)** e premere **OK** per confermare la selezione.

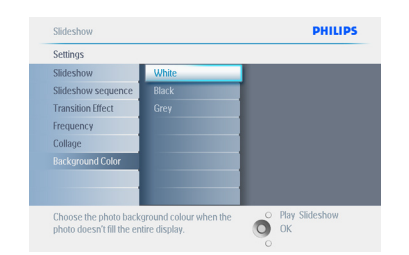

#### Premere **Play Slideshow** (Esegui

presentazione) per uscire da questo menu ed eseguire la presentazione.

#### **5.4.11 Mostra orologio**

È possibile visualizzare un orologio nella parte superiore delle immagini in modalità Slideshow (Presentazione) e Browse (Sfoglia).

- 1 Premere il pulsante **menu** per accedere al menu principale.
	- Spostarsi in **basso** per evidenziare l'icona Slideshow (Presentazione).
	- Spostarsi a **destra** o premere il pulsante **OK** per accedere al menu Slideshow (Presentazione).

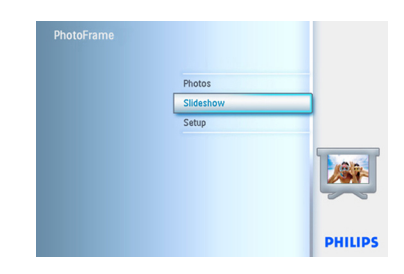

2 Spostarsi in **basso** per accedere al menu Show Clock (Mostra orologio).

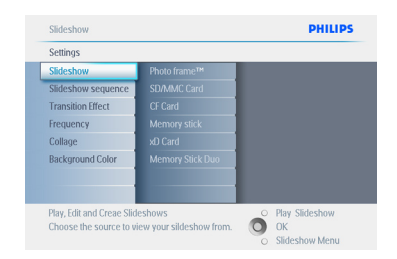

3 Spostarsi a **destra** per selezionare Yes/No (Sì/No).

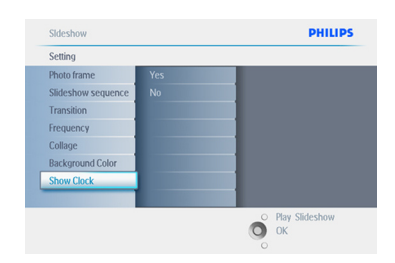

4 Spostarsi in **alto** e in **basso** per selezionare il colore **Black (Nero) oWhite (Bianco)** e premere **OK** per confermare la selezione.

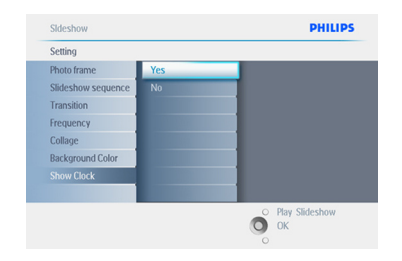

Premere **Play Slideshow** (Esegui

presentazione) per uscire da questo menu ed eseguire la presentazione.

#### **5.5 Promemoria eventi**

Utilizzare questa funzione per impostare promemoria per giorni speciali. È possibile fare in modo che la foto venga visualizzata in un giorno e ad una ora prestabilita.

#### **5.5.1 Creazione di un promemoria eventi**

#### **Fase 1**

Creazione di un nuovo promemoria

- 1 Premere il pulsante **menu** per accedere al menu principale
	- Spostarsi in **basso** per evidenziare l'icona Setup (Impostazione).
	- Spostarsi a **destra** o premere il pulsante **OK** per accedere al menu Setup (Impostazione).

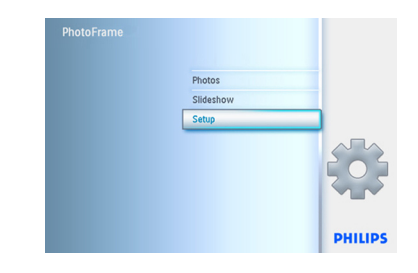

2 Spostarsi in **basso** per selezionare Event Reminder (Promemoria eventi).

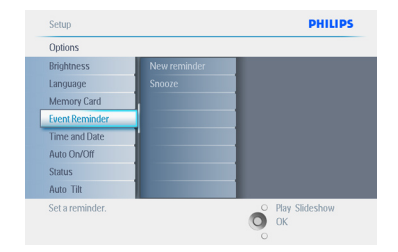

- **3** Spostarsi a **destra** per selezionare New Reminder (Nuovo promemoria).
	- Premere il pulsante **OK**.

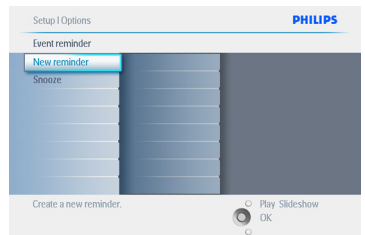

- 4 Utilizzare i pulsanti di **navigazione** e il pulsante **OK** per immettere il nome dell'album da creare, fino ad un massimo di 24 caratteri.
	- Evidenziare **ENTER** (Invio) e premere il pulsante **OK** per confermare il nome e tornare al menu di PhotoFrame.

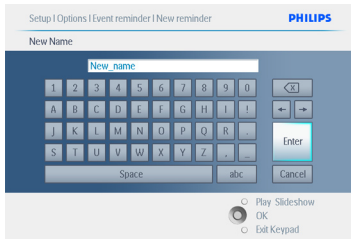

5 Il nuovo promemoria compare sulla sinistra.

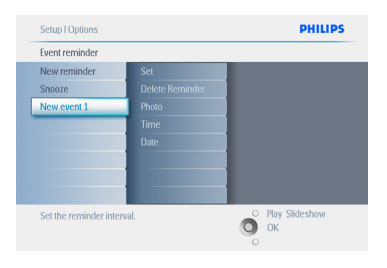

# **Fase 2**

Foto di promemoria eventi

Selezionare la foto che verrà visualizzata quando viene attivato il promemoria.

- 1 Spostarsi a **destra** e in **basso** per selezionare Photo (Foto).
	- Premere il pulsante **OK** per confermare la scelta.

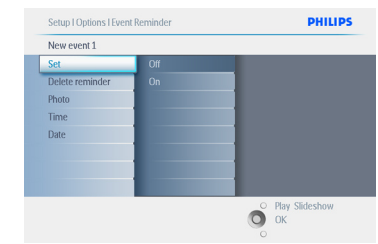

- 2 Spostarsi in **basso** per selezionare la foto.
	- Spostarsi a **destra** per andare all'elenco degli album.

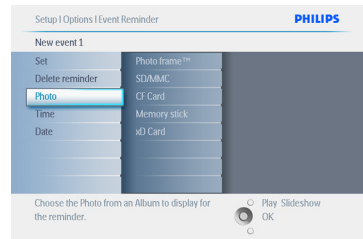

- 3 Spostarsi in **basso** per selezionare l'album.
	- Spostarsi a **destra** per passare all'anteprima.

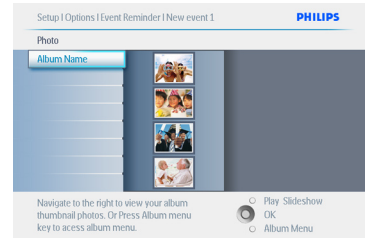

- 4 Spostarsi per selezionare la foto.
	- Premere **OK** per confermare la selezione.

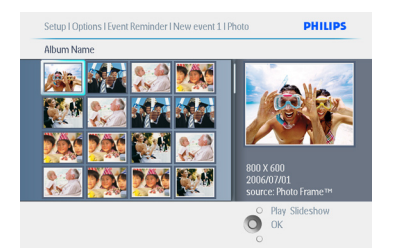

# **Fase 3**

Orario di promemoria eventi

Stabilire l'orario del giorno per l'inizio del promemoria.

- 1 Spostarsi a **destra** e in **basso** per selezionare Time (Orario).
	- Premere il pulsante **OK** per confermare la scelta.

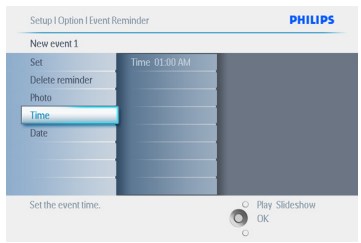

2 Spostarsi in **alto** e in **basso** per passare dalle ore ai minuti e da AM a PM.

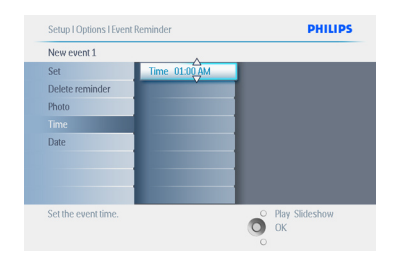

#### **Fase 4**

Data di promemoria eventi

Selezionare la data di inizio del promemoria.

- 1 Spostarsi a **destra** e in **basso** per selezionare Date (Data).
	- Premere il pulsante **OK** per confermare la scelta.

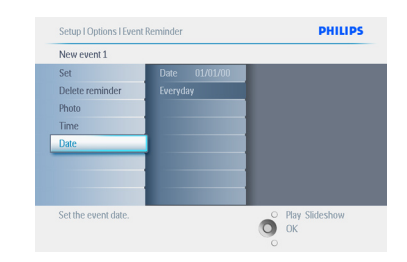

- <sup>2</sup> L'allarme può essere attivato tutti i giorni o solo per una data specifica.
- Spostarsi a **sinistra** e a **destra** per selezionare giorno, mese e anno.

• Spostarsi in **alto** e in **basso** per passare dai giorni ai mesi e infine agli anni.

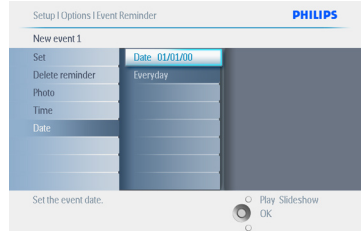

# Premere **Play Slideshow** (Esegui

presentazione) per uscire da questo menu ed eseguire la presentazione.

### **5.5.2 Eliminazione di un promemoria eventi**

Eliminazione di un promemoria eventi.

- 1 Premere il pulsante **menu** per accedere al menu principale.
	- Spostarsi in **basso** per evidenziare l'icona Setup (Impostazione).
	- Spostarsi a **destra** o premere il pulsante **OK** per accedere al menu Setup (Impostazione).

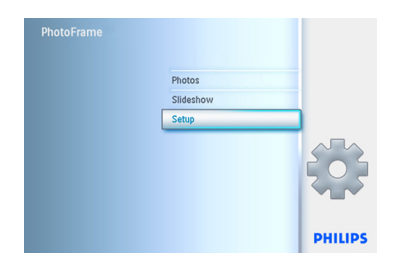

- 2 Spostarsi in **basso** per selezionare Event Reminder (Promemoria eventi).
	- Spostarsi a **destra** e in **basso** per selezionare il nome dell'evento.

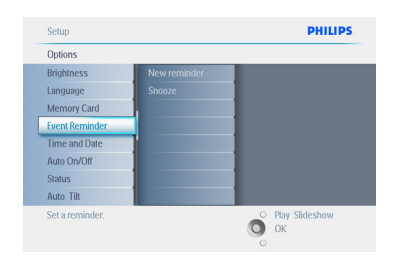

**3 Spostarsi a destra** per selezionare Delete Alarm (Elimina allarme).

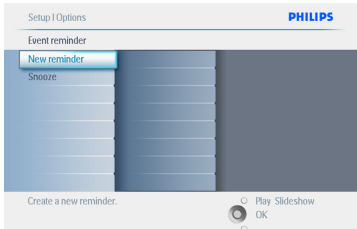

- 4 Spostarsi in **alto** e in **basso** per selezionare **Yes** (Sì) oppure **No**.
	- Premere il pulsante **OK** per confermare la scelta.

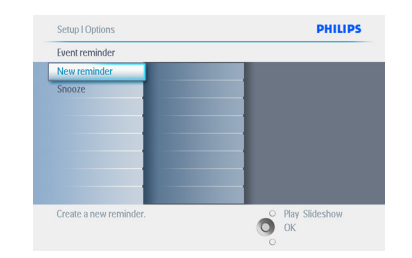

#### Premere **Play Slideshow** (Esegui

presentazione) per uscire da questo menu ed eseguire la presentazione.

# **5.5.3 Funzione Snooze di promemoria eventi**

È disponibile una funzione Snooze in modo che il promemoria possa essere disattivato temporaneamente.

- 1 Premere il pulsante **menu** per accedere al menu principale.
	- Spostarsi in **basso** per evidenziare l'icona Setup (Impostazione).
	- Spostarsi a **destra** o premere il pulsante **OK** per accedere al menu Setup (Impostazione).

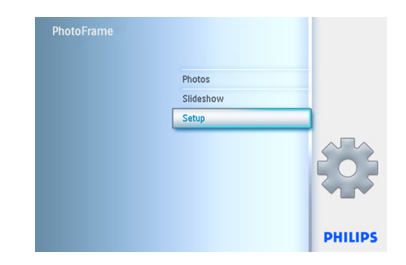

- 2 Spostarsi in **basso** per selezionare Alarm (Allarme).
	- Spostarsi a **destra** e in **basso** per selezionare **Snooze**.

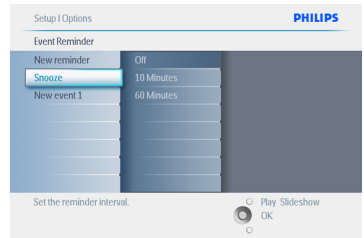

- 3 Spostarsi a **destra** e in **basso** per scegliere tra **ON/Off, 5** minutes (5 minuti) o **10** minutes (10 minuti).
	- Premere il pulsante **OK** per confermare la scelta.

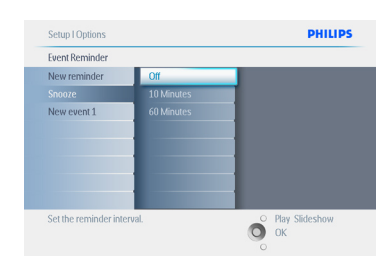

# Premere **Play Slideshow** (Esegui

presentazione) per uscire da questo menu ed eseguire la presentazione.

# **5.6 Controllo dello stato di PhotoFrame**

È possibile controllare lo stato di PhotoFrame , sapere se il sistema è in modalità ON, se la batteria sta caricando, quante foto possono essere ancora archiviate, quale è la durata residua della batteria, quali supporti sono collegati oppure la versione del software di PhotoFrame .

La spia LED posta sul retro consente di determinare se il sistema è in modalità ON o se la batteria si sta caricando:

#### LED di alimentazione

Luce blu: sistema ON/batteria caricaTurned Spento (OFF): sistema OFF Blu lampeggiante: Batteria in carica

# **A** Nota:

solo i modelli PhotoFrame da 7" e 10", a differenza di quello da 5", sono dotati di batteria interna.

- 1 Premere il pulsante **menu** per accedere al menu principale.
	- Spostarsi in **basso** per evidenziare l'icona Setup (Impostazione).
	- Spostarsi a **destra** o premere il pulsante **OK** per accedere al menu Setup (Impostazione).

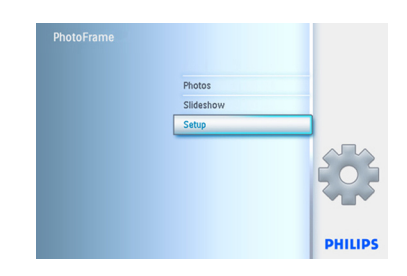

- (Stato).
	- Lo stato di PhotoFrame viene mostrato nella finestra a destra.
	- Se in PhotoFrame è presente una scheda di memoria, verrà mostrato lo stato di quest'ultima (tipo di scheda e memoria libera rimasta).

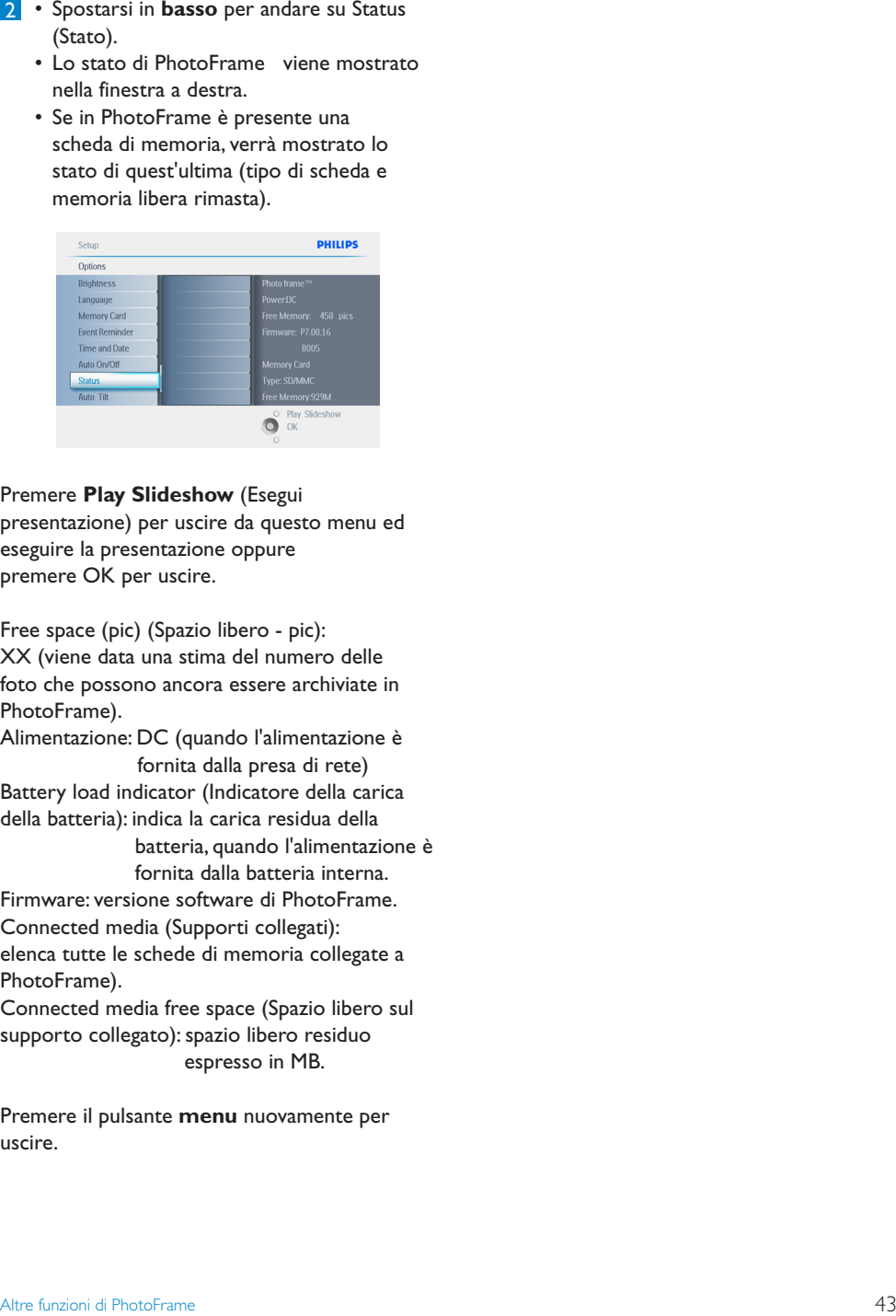

#### Premere **Play Slideshow** (Esegui

presentazione) per uscire da questo menu ed eseguire la presentazione oppure premere OK per uscire.

Free space (pic) (Spazio libero - pic): XX (viene data una stima del numero delle foto che possono ancora essere archiviate in PhotoFrame).

Alimentazione: DC (quando l'alimentazione è fornita dalla presa di rete) Battery load indicator (Indicatore della carica della batteria): indica la carica residua della

> batteria, quando l'alimentazione è fornita dalla batteria interna.

Firmware: versione software di PhotoFrame. Connected media (Supporti collegati): elenca tutte le schede di memoria collegate a PhotoFrame).

Connected media free space (Spazio libero sul supporto collegato): spazio libero residuo espresso in MB.

Premere il pulsante **menu** nuovamente per uscire.

# 6. Impostazioni

Utilizzare questa sezione per impostare i livelli della luminosità, le impostazioni di data e ora, disattivare i segnali sonori, controllare lo stato e la lingua delle informazioni su schermo di PhotoFrame oltre ad abilitare la funzione di eliminazione sulla scheda di memoria. È inoltre possibile impostare un orario di accensione e spegnimento automatico per PhotoFrame , impostare un promemoria eventi e decidere se visualizzare un orologio sul display.

#### **6.1 Luminosità**

È possibile cambiare le impostazioni di luminosità di PhotoFrame per ottenere le migliori condizioni di visibilità a seconda delle condizioni di illuminazione.

- 1 Premere il pulsante **menu** per accedere al menu principale.
	- Spostarsi in **basso** per evidenziare l'icona Setup (Impostazione).
	- Spostarsi a **destra** o premere il pulsante **OK** per accedere al menu Setup (Impostazione).

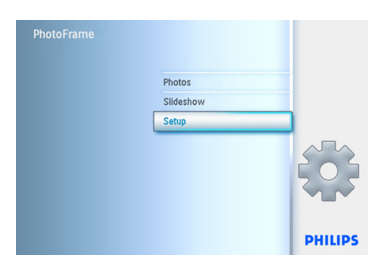

- 2 Spostarsi a **destra** per accedere al comando Brightness (Luminosità).
	- Spostarsi in **alto** e in **basso** per selezionare il livello di luminosità.

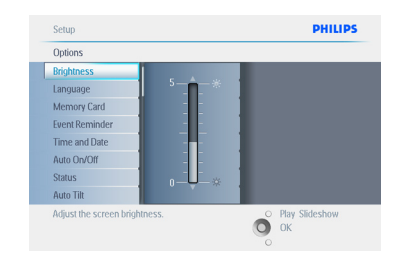

Premere il pulsante **Play Slideshow** (Esegui presentazione) per uscire dal menu. Oppure spostarsi verso **sinistra** per tornare al menu precedente.

#### **6.2 Lingua**

Utilizzare questa sezione per scegliere la lingua del menu di PhotoFrame.

- 1 Premere il pulsante **menu** per accedere al menu principale.
	- Spostarsi in **basso** per evidenziare l'icona Setup (Impostazione).
	- Spostarsi a **destra** o premere il pulsante **OK** per accedere al menu Setup (Impostazione).

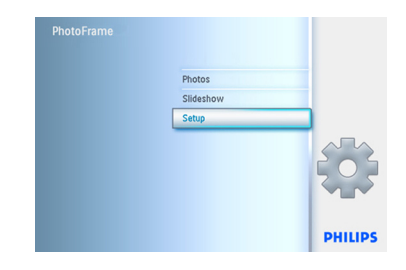

2 Spostarsi in **basso** per andare su Language (Lingua).

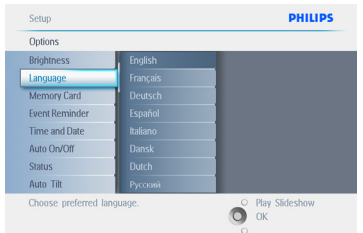

- 3 Spostarsi a **destra** per entrare nel menu **Language** (Lingua).
	- Spostarsi in **alto** e in **basso** per selezionare la lingua preferita (inglese, francese, spagnolo, italiano, tedesco, russo, cinese e giapponese).
	- Premere il pulsante **OK** per confermare la scelta. La nuova impostazione viene attivata immediatamente.

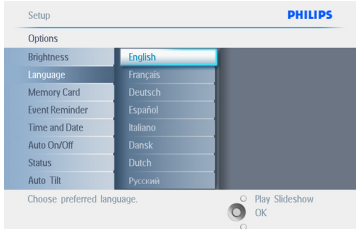

#### Premere **Play Slideshow** (Esegui

presentazione) per uscire da questo menu ed eseguire la presentazione.

# **6.3 Scheda di memoria**

Utilizzare questa funzione per consentire l'abilitazione della funzione di eliminazione sulla scheda di memoria inserita.

#### **Autorizzazione all'eliminazione**

- 1 Premere il pulsante **menu** per accedere al menu principale.
	- Spostarsi in **basso** per evidenziare l'icona Setup (Impostazione).
	- Spostarsi a **destra** o premere il pulsante **OK** per accedere al menu Setup (Impostazione).

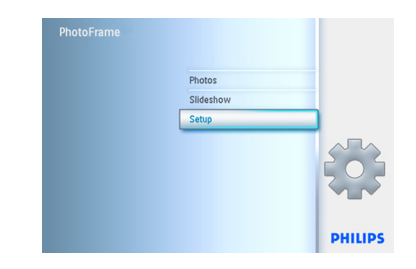

- 2 Spostarsi in **basso** per selezionare **Memory Card** (Scheda di memoria).
	- Spostarsi a **destra** per selezionare Delete Function (Funzione Elimina).

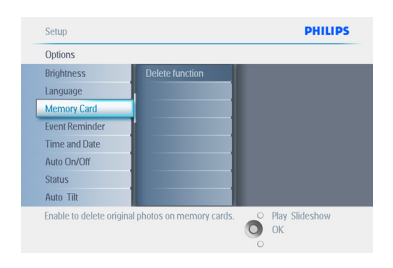

- 3 Spostarsi a **destra** per selezionare **Do Not Allow** (Non consentire) o **Allow** (Consenti).
	- Premere **OK** per confermare la scelta.

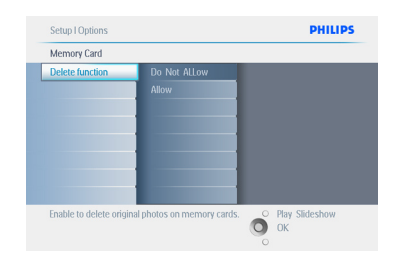

#### Premere **Play Slideshow** (Esegui

presentazione) per uscire da questo menu ed eseguire la presentazione.

# **6.4 Ora, data e orologio**

Utilizzare questa funzione per impostare l'ora e la data di PhotoFrame.

- 1 Premere il pulsante **menu** per accedere al menu principale.
	- Spostarsi in **basso** per evidenziare l'icona Setup (Impostazione).
	- Spostarsi a **destra** o premere il pulsante **OK** per accedere al menu Setup (Impostazione).

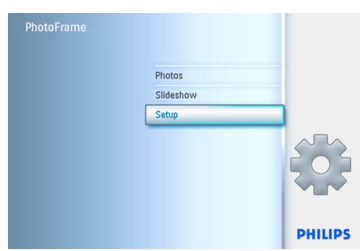

- 2 Spostarsi in **basso** per selezionare Time and Date (Ora e data).
	- Spostarsi a **destra** per accedere alle impostazioni Time and Date (Ora e data).

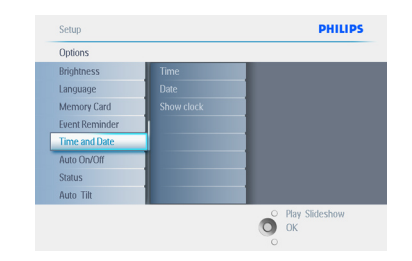

- 3 Spostarsi a **destra** per selezionare **Time** (Ora).
	- Spostarsi a **destra** e in **basso** per selezionare **Date** (Data).

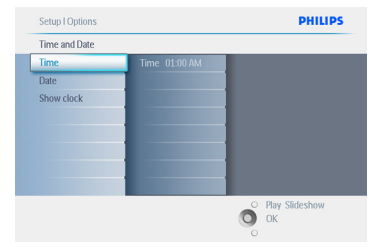

# 4 **Time (Ora):**

- Spostarsi in **alto** e in **basso** per selezionare l'ora.
- Spostarsi a **sinistra** e a **destra** per passare dalle ore ai minuti e da AM a PM.
- Premere il pulsante **OK** per confermare la scelta.

#### Data:

- Spostarsi in **alto** e in **basso** per selezionare la data.
- Spostarsi a **sinistra** e a **destra** per passare dai giorni ai mesi e infine agli anni.
- Premere il pulsante **OK** per confermare la scelta.

# **Show Clock (Mostra orologio):**

- Per utilizzare PhotoFrame come un orologio.
- Spostarsi in **alto** e in **basso** per selezionare l'opzione Show Clock (Mostra orologio).
- Spostarsi a destra e quindi in **alto** e in **basso** per selezionare No Clock (No orologio), Full Screen (Schermo intero), In Slideshow (Presentazione) o Both (Entrambe).
- Premere il pulsante **OK** per confermare la scelta.

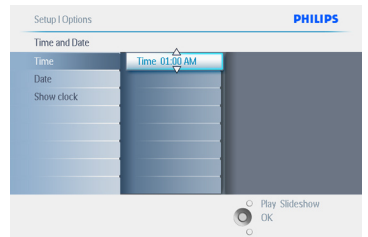

#### Premere **Play Slideshow** (Esegui

presentazione) per uscire da questo menu ed eseguire la presentazione.

# **A** Nota:

questa operazione deve essere effettuata prima di impostare le funzioni Event Reminder (Promemoria Eventi) e Auto On/Off.

#### **6.5 Funzione timer (Auto On/Off)**

Utilizzare questa funzione per determinare l'accensione di PhotoFrame durante i giorni lavorativi e i fine settimana.

A seconda del proprio stile di vita e dei propri impegni è possibile che si desideri impostare PhotoFrame in modo che si ACCENDA e si SPENGA automaticamente ad orari diversi durante i giorni lavorativi e i fine settimana.

Esempio: utilizzare i tre campi per i giorni lavorativi per impostare PhotoFrame affinché sia ACCESO solo quando si è a casa (al ritorno dal lavoro) durante la colazione, il pranzo e infine la sera.

#### **A** Nota:

prima di impostare questa funzione è necessario impostare correttamente l'ora locale (vedere la sezione Time and Date, Ora e data, nel menu Setup, Impostazione).

#### **Giorni lavorativi – dal lunedì 00:00 al venerdì 23:59**

- 1 Premere il pulsante **menu** per accedere al menu principale.
	- Spostarsi in **basso** per evidenziare l'icona Setup (Impostazione).
	- Spostarsi a **destra** o premere il pulsante **OK** per accedere al menu Setup (Impostazione).

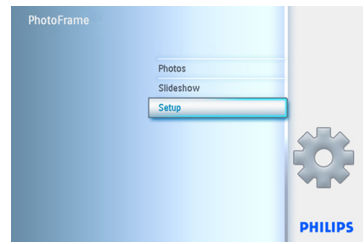

- 2 Spostarsi in **basso** per selezionare la f unzione Auto On/Off.
	- Spostarsi a **destra** per selezionare Weekday (Giorno lavorativo).

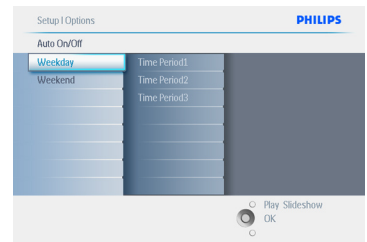

3 Spostarsi a **destra** per selezionare Time Period (Orario).

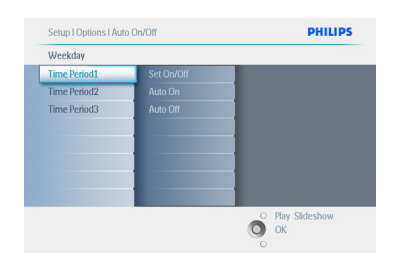

# **A** Nota:

sono disponibili **3** orari per la mattina, il pranzo e la sera. È comunque possibile utilizzare un giorno intero in un solo campo.

- 4 Ciascun Time Period (Orario) è caratterizzato da 3 opzioni (**Set On/Off** (Imposta On/Off), **Auto On e Auto Off**)
	- Spostarsi a **destra** per accedere al menu.

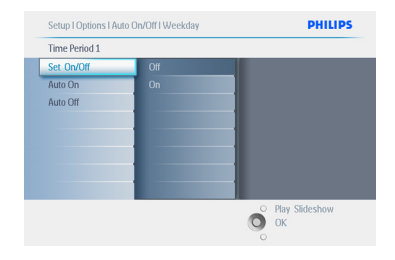

5 Spostarsi a **destra** per selezionare **On o** Off.

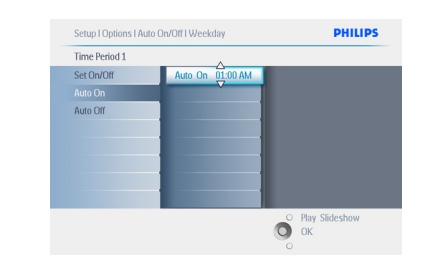

- 6 Spostarsi in **basso** per selezionare Auto On.
	- Spostarsi in **alto** e in **basso** per modificare l'ora. Spostarsi a **destra** per scegliere le ore e i minuti.
	- Premere **OK** per confermare.
	- Ripetere l'operazione per modificare l'opzione Auto Off.

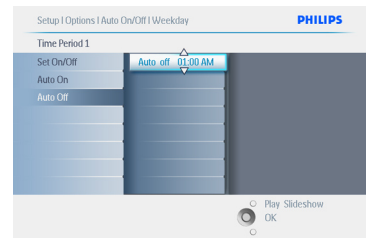

# Premere **Play Slideshow** (Esegui

presentazione) per uscire da questo menu ed eseguire la presentazione.

#### **Fine settimana – dal sabato 00:00 alla domenica 23:59**

- 1 Premere il pulsante **menu** per accedere al menu principale.
	- Spostarsi in **basso** per evidenziare l'icona Setup (Impostazione).
	- Spostarsi a **destra** o premere il pulsante **OK** per accedere al menu Setup (Impostazione).

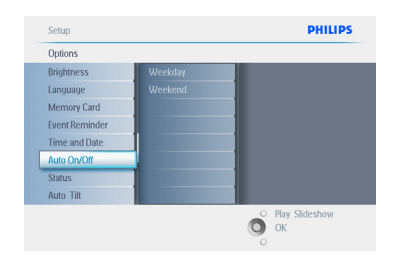

- 2 Spostarsi in **basso** per selezionare la funzione Auto On/Off.
	- Spostarsi a **destra** per selezionare Weekend.

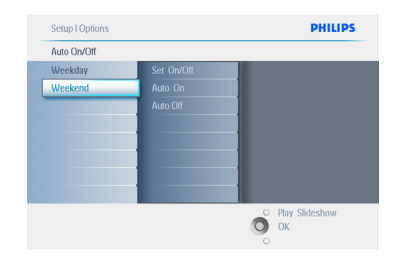

3 Spostarsi a **destra** per selezionare l'orario di accensione e spegnimento automatico Auto On/Off.

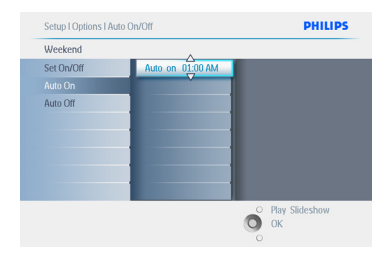

- 4 Spostarsi in **alto** e in **basso** per modificare l'ora.
	- Spostarsi a **destra** per scegliere le ore e i minuti.
	- Premere il pulsante **OK** per confermare.

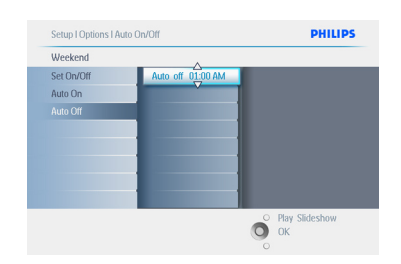

# Premere **Play Slideshow** (Esegui

presentazione) per uscire da questo menu ed eseguire la presentazione.

# **A** Nota 1:

Digital PhotoFrame si spegnerà automaticamente allo scadere dell'orario Auto Off; se l'orario è già trascorso andrà in modalità Auto Off seguendo l'impostazione successiva predefinita.

# $\bigoplus$  Nota 2:

Se si desidera ACCENDERE PhotoFrame durante la modalità Auto Off, premere un qualsiasi pulsante e PhotoFrame si accenderà per poi spegnersi seguendo l'impostazione Auto Off successiva.

### **6.6 Funzione ruota (Inclinazione automatica)**

Questa funzione consente di posizionare correttamente le foto in maniera automatica a prescindere dal posizionamento di PhotoFrame (orizzontale o verticale).

- 1 Premere il pulsante **menu** per accedere al menu principale.
	- Spostarsi in **basso** per evidenziare l'icona Setup (Impostazione).
	- Spostarsi a **destra** o premere il pulsante **OK** per accedere al menu Setup (Impostazione).

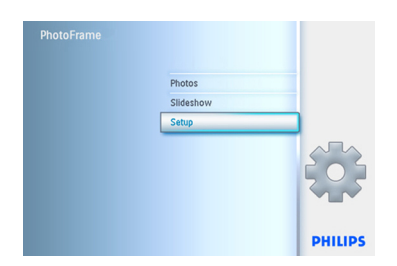

- 2 Spostarsi in **basso** per selezionare **Auto Tilt** (Inclinazione automatica).
	- Spostarsi a **destra** per selezionare **On** o **Off**.
	- Premere **OK** per confermare la selezione.

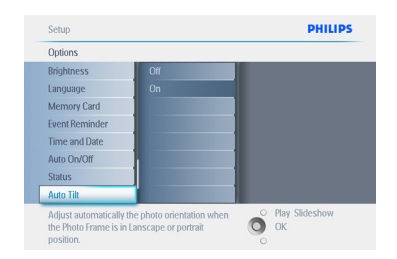

#### Premere **Play Slideshow** (Esegui presentazione) per uscire da questo menu ed eseguire la presentazione.

#### **6.7 Tono di avviso On/Off**

Per impostare i toni di avviso dei pulsanti in modalità **ON o OFF**.

- 1 Premere il pulsante **menu** per accedere al menu principale.
	- Spostarsi in **basso** per evidenziare l'icona Setup (Impostazione).
	- Spostarsi a **destra** o premere il pulsante **OK** per accedere al menu Setup (Impostazione).

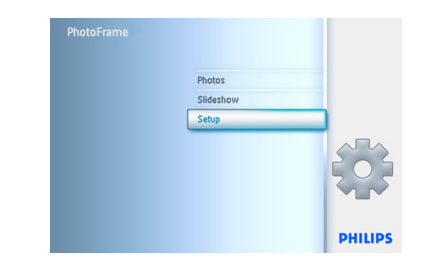

- 2 Spostarsi in **basso** per andare su **Beep** (Tono di avviso).
	- Spostarsi a **destra** per selezionare **On** o **Off**.
	- Spostarsi in **basso** o premere **OK** per confermare la selezione.

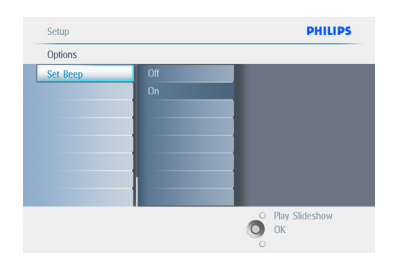

#### Premere **Play Slideshow** (Esegui

presentazione) per uscire da questo menu ed eseguire la presentazione.

# 7. Dati tecnici

# **Immagine/Display**

#### **10ff2**

- Superficie di visualizzazione effettiva: 199,8 x 132,48 mm
- Risoluzione: 800 x 480 pixel (superficie di visualizzazione 720 x 480)
- Angolo di visualizzazione: a C/R > 10, 120º (oriz.) / 110º (vert.)
- Durata utile al 50% della luminosità: 20.000 ore
- Luminosità: 300 cd/m²
- Formato: 3:2
- Risoluzione pannello: 800 x 480
- Densità dei pixel: 91,5 ppi

#### **7ff2**

- Superficie di visualizzazione effettiva: 137,16 x 91,44 mm
- Risoluzione: 800 x 480 pixel (superficie di visualizzazione 720 x 480)
- Angolo di visualizzazione: a C/R > 10, 120º (oriz.) / 110º (vert.)
- Durata utile al 50% della luminosità: 20.000 ore
- Luminosità: 300 cd/m²
- Formato: 3:2
- Risoluzione pannello: 800 x 480
- Densità dei pixel: 133 ppi

# **5ff2**

- Superficie di visualizzazione effettiva: 112,9 x 84,67 mm
- Risoluzione: 640 x 480 pixel (superficie di visualizzazione 640 x 480)
- Durata utile al 50% della luminosità: 20.000 ore
- Luminosità: 200 cd/m²
- Formato 4:3
- Risoluzione del pannello: 640 x 480
- Densità dei pixel: 140 ppi

# **Connettività- USB: verso PC**

#### **Supporto di archiviazione**

- Tipi di scheda di memoria: Compact Flash tipo I, Memory Stick, Memory Stick Pro, Multimedia Card, Secure Digital, xD car
- Capacità di memoria integrata: per i modelli da 10" e 7", da 800 a 1.000 foto. Per il modello da 5", da 110 a 150 foto.

**Accessori-** Accessori inclusi: adattatore AC-DC, manuale dell'utente e CD del software per PC, guida di avvio rapido e cavo USBDimensioni **Dimensions** 

#### **10ff2**

- Dimensioni con base (L x A x P): 270 x 192 x 129 mm
- Peso: 1,8 kg
- Gamma di temperatura (di funzionamento): da  $0 °C$  a 45 °C
- Gamma di temperatura (a riposo): da -20 °C a 60 °C

# **7ff2**

- Dimensioni con base (L x A x P): 211 x 164 x 96 mm
- Peso: 1 kg
- Gamma di temperatura (di funzionamento): da  $0 °C$  a 45 °C
- Gamma di temperatura (a riposo): da -20 °C a 60 °C

# **5ff2**

- Dimensioni con base (L x A x P): 195 x 143 x 85 mm
- Peso: 0,8 kg
- Gamma di temperatura (di funzionamento): da  $0 \degree C$  a 45  $\degree C$
- Gamma di temperatura (a riposo): da -20 °C a  $60 °C$

# **Alimentazione**

# **10ff2**

- Consumo di corrente: (sistema acceso e con la batteria in carica) 7,5 W
- Tempo di funzionamento con batteria: 1 ora
- Indicatore LED della batteria: in carica lampeggiante
- Indicatore LED dell'alimentazione: funzionamento - blu
- Modalità di alimentazione supportata: alimentazione AC, a batteria

# **7ff2**

- Consumo di corrente: (sistema acceso e con l a batteria in carica) 4,9 W
- Tempo di funzionamento con batteria: 1 ora
- Indicatore LED della batteria: in carica lampeggiante
- Indicatore LED dell'alimentazione: funzionamento - blu
- Modalità di alimentazione supportata: alimentazione AC, a batteria

# **5ff2**

- Consumo di energia: (sistema acceso) 4,3 W
- Indicatore LED dell'alimentazione: funzionamento - blu
- Modalità di alimentazione supportata: alimentazione AC

# $\bigoplus$  Nota:

solo i modelli PhotoFrame da 7" e 10", a differenza di quello da 5", sono dotati di batteria interna.

# **Praticità**

- Lettore di schede: integrato (2x)
- Formato foto supportato: foto JPEG (in struttura DCF), fino a 12 Megapixel
- Posizionamento supportato: orizzontale, verticale, orientamento automatico
- Pulsanti e comandi: 2 pulsanti, joystick con 5 movimenti
- Modalità riproduzione: schermo intero, presentazione, anteprima
- Gestione album: creazione, eliminazione, modifica, rinomina
- Modifica foto: copia, eliminazione, rotazione, ritaglio, spostamento
- Effetti fotografici: bianco e nero, cornici, seppia
- Gestione presentazione: creazione presentazione, eliminazione presentazione, rinomina presentazione
- Impostazione presentazione: collage, casuale, sequenziale, effetto transizione
- Colore dello sfondo dello schermo: nero, bianco, grigio
- Funzione di impostazione: regolazione della luminosità, lingua, stato, auto on/off per giorni lavorativi/fine settimana,
- Avviso on/off, impostazione di ora e data, abilita/disabilita visualizzazione orologio, promemoria eventi con snooze, Sorgente foto
- Stato del sistema: livello batteria, versione firmware, sorgente di alimentazione, memoria disponibile
- Stato del supporto collegato: supporto collegato, memoria disponibile
- Lingue OSD: inglese, francese, tedesco, italiano, giapponese, russo, cinese semplificato, spagnolo
- Compatibilità plug & play: Windows XP e Vista e Mac OS X
- Approvazioni normative: BSMI, C-Tick, CCC, CE, FCC, GOST, PSB, UL, VCCI
- Base regolabile: rotazione, inclinazione regolabile
- Altre funzioni: compatibile con chiusura Kensington

# 8. Domande frequenti

#### **Lo schermo LCD è sensibile al tatto?**

No, lo schermo LCD non ha funzioni attivabili in modalità tattile. Utilizzare i tasti posti sul retro per azionare Digital PhotoFrame .

### **Posso passare a presentazioni diverse utilizzando schede di memoria diverse?**

Sì. Quando si collega una scheda di memoria a Digital PhotoFrame , viene visualizzata una presentazione delle foto memorizzate sulla scheda.

# **Come si può caricare velocemente il dispositivo PhotoFrame ?**

Caricarlo con il sistema in modalità OFF. Quando il sistema è in modalità OFF, PhotoFrame si carica oltre l'85% in 2 ore, mentre sono necessarie 5 ore quando è in modalità ON.

# **O** Nota:

solo i modelli PhotoFrame da 7" e 10", a differenza di quello da 5", sono dotati di batteria interna.

# **Lo schermo LCD si danneggia se rimane sempre visualizzata la stessa foto per un lungo periodo di tempo?**

No. Digital PhotoFrame può visualizzare la stessa foto per 1.000 ore consecutive senza danneggiare lo schermo LCD.

# **È possibile usare Digital PhotoFrame per eliminare foto dalla scheda di memoria?**

Sì, è possibile eliminare foto presenti su periferiche esterne, ad esempio schede di memoria.

# **È possibile stampare foto da Digital PhotoFrame ?**

No, non supporta la stampa diretta di foto.

#### **Dopo aver copiato le foto, come è possibile controllare se sono state già memorizzate?**

Le foto vengono copiate dopo la comparsa sullo schermo del messaggio di conferma "foto copiata".

#### **Come vengono visualizzate le foto digitali ad alta risoluzione 4:3 sullo schermo 3:2 di Digital PhotoFrame ?**

Per garantire la massima integrità delle foto, Digital PhotoFrame riduce le foto al rapporto del formato originale e ritaglia le parti in eccesso prima di visualizzarle.

# **È possibile utilizzare Digital PhotoFrame quando è attiva la funzione Auto Off?**

Sì. Premere un qualsiasi pulsante di comando per riportare lo stato del sistema su ON.

# **È possibile aumentare la dimensione della memoria per archiviare più foto nel display fotografico digitale?**

No. La memoria interna del display fotografico digitale ha una capacità fissata e non è estendibile. Tuttavia, è possibile spostarsi tra foto diverse contenute in differenti schede di memoria sul display fotografico digitale.

# $\bigoplus$  Nota:

se si utilizza PhotoFrame in combinazione con una scheda di memoria da 250 MB per creare un album e copiare le foto, ad esempio, è possibile memorizzare oltre 850 foto.

# **Perché Digital PhotoFrame non visualizza alcune foto?**

Le fotocamere digitali scattano foto e le memorizzano in formato JPEG secondo gli standard di settore delle fotocamere. Digital PhotoFrame è stato progettato per visualizzare le foto in conformità agli standard di settore. Alcuni tipi di immagini, come le immagini web, le immagini scannerizzate o le foto in formato RAW scattate con le fotocamere professionali, non vengono memorizzate secondo gli standard industriali delle fotocamere e quindi non possono essere correttamente visualizzate su Digital PhotoFrame . Utilizzare le applicazioni del computer per convertire tali immagini nel formato standard JPEG adatto a Digital PhotoFrame .

# **Digital PhotoFrame è in modalità ON ma il sistema non risponde più!**

Innanzitutto, accertarsi che il sistema sia correttamente alimentato. A questo punto per ripristinare il sistema, con uno spillo premere il pulsante di reset situato accanto al pulsante di accensione sul retro.

# **Perché Digital PhotoFrame non passa nello stato Auto Off dopo che è stato impostato?**

Innanzitutto, accertarsi di aver impostato correttamente Current Time (Ora corrente), Auto Off e Auto On. Digital PhotoFrame si spegnerà automaticamente proprio all'ora Auto Off impostata. Se l'ora è già passata, il display entrerà nello stato Auto-off all'ora specificata dal giorno successivo.

#### **Il caricamento diretto di immagini da PC a PhotoFrame tramite connessione USB non funziona. Cosa posso fare?**

Collegare PhotoFrame al PC e salvare le foto direttamente nella directory principale dell'unità PhotoFrame . Scollegare il cavo USB. Dopo pochi secondi, tutte le foto nella directory principale vengono aggiunte automaticamente a PhotoFrame e quest'ultima viene svuotata.

# **A** Nota:

questa operazione non è valida per le foto collocate nelle sotto-directory.

**Si sta tentando di eseguire il caricamento di immagini da PC su una scheda di memoria che poi verrà inserita nel display fotografico digitale. Quest'ultimo, tuttavia, non visualizza le foto. Cosa posso fare?** Caricare tutte le foto prescelte sul display fotografico digitale nella directory principale della scheda di memoria. Spegnere il display fotografico digitale, inserire la scheda di memoria, quindi riaccenderlo. Dopo pochi secondi tutte le foto nella directory principale della scheda di memoria saranno aggiunte automaticamente in PhotoFrame . La directory principale sulla scheda di memoria non verrà svuotata dopo questa operazione. Nota: questa operazione non è valida per le foto collocate nelle sotto-directory.

# **PhotoFrame di Philips supporta il formato Progressive JPEG?**

PhotoFrame non supporta le immagini in formato Progressive JPEG, ma la visualizzazione delle presentazioni potrebbe essere molto lenta.

# 9. Manutenzione e garanzia

#### **Recycling Information for Customers**

Philips establishes technically and economically viable objectives to optimize the environmental performance of the organization's product, service and activities.

From the planning, design and production stages, Philips emphasizes the important of making products that can easily be recycled. At Philips, end-of-life management primarily entails participation in national take-back initiatives and recycling programs whenever possible, preferably in cooperation with competitors.

There is currently a system of recycling up and running in the European countries, such as The Netherlands, Belgium, Norway, Sweden and Denmark.

In U.S.A., Philips Consumer Electronics North America has contributed funds for the Electronic Industries Alliance (EIA) Electronics Recycling Project and state recycling initiatives for end-of-life electronics products from household sources. In addition, the Northeast Recycling Council (NERC) - a multi-state non-profit organization focused on promoting recycling market development - plans to implement a recycling program.

In Asia Pacific, Taiwan, the products can be taken back by Environment Protection Administration (EPA) to follow the IT product recycling management process, detail can be found in web site www.epa.gov.tw

For help and service, please read the section of Service and Warranty or the following team of Environmental specialist can help. Mr. Job Chiu - Environment manager Philips Electronics Industries (Taiwan) Ltd, Monitor Business Unit E-mail: job.chiu@philips.com Tel: +886 (0) 3 454 9839

Mr. Maarten ten Houten - Senior Environmental Consultant Philips Consumer Electronics E-mail: marten.ten.houten@philips.com Tel: +31 (0) 40 27 33402

Ms. Delmer F. Teglas Philips Electronics North America E-mail: butch.teglas@philips.com Tel: +1 865 521 4322

#### **Banned Substance Declaration**

This product comply with RoHs and Philips BSD (AR17-G04-5010-010) requirements

#### **CE Declaration of Conformity**

Philips Consumer Electronics declare under our responsibility that the product is in conformity with the following standards

- EN60950:2000 (Safety requirement of Information Technology Equipment)
- EN55022:1998 (Radio Disturbance requirement of Information Technology Equipment)
- EN55024:1998 (Immunity requirement of Information Technology Equipment)
- EN61000-3-2:2000 (Limits for Harmonic Current Emission)
- EN61000-3-3:1995 (Limitation of Voltage Fluctuation and Flicker) following provisions of directives applicable
- 73/23/EEC (Low Voltage Directive)
- 89/336/EEC (EMC Directive)
- 93/68/EEC (Amendment of EMC and Low Voltage Directive) and is produced by a manufacturing organization on ISO9000 level.

**Federal Communications Commission** 

# **(FCC) Notice (U.S. Only)**

# **A** Note:

This equipment has been tested and found to comply with the limits for a Class B digital device, pursuant to Part 15 of the FCC Rules. These limits are designed to provide reasonable protection against harmful interference in a residential installation. This equipment generates, uses and can radiate radio frequency energy and, if not installed and used in accordance with the instructions, may cause harmful interference to radio communications. However, there is no guarantee that interference will not occur in a particular installation. If this equipment does cause harmful interference to radio or television reception, which can be determined by turning the equipment off and on, the user is encouraged to try to correct the interference by one or more of the following measures:

- Reorient or relocate the receiving antenna.
- Increase the separation between the equipment and receiver.
- Connect the equipment into an outlet on a circuit different from that to which the receiver is connected.
- Consult the dealer or an experienced radio/ TV technician for help.

# **Q** Caution:

Changes or modifications not expressly approved by the party responsible for compliance could void the user's authority to operate the equipment.

Connections to this device must be made with shielded cables with metallic RFI/EMI connector hoods to maintain compliance with FCC Rules and Regulations.

To prevent damage which may result in fire or shock hazard, do not expose this appliance to rain or excessive moisture.

THIS CLASS B DIGITAL APPARATUS MEETS

ALL REQUIREMENTS OF THE CANADIAN INTERFERENCE-CAUSING EQUIPMENT REGULATIONS.

#### **FCC Declaration of Conformity**

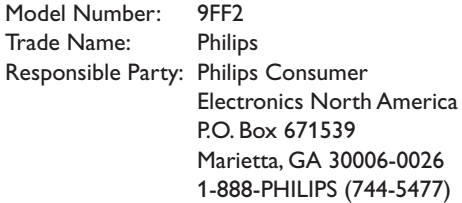

# **Declaration of Conformity for Products Marked with FCC Logo, United States Only**

Trade Name Model Number

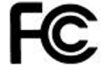

**Tested To Comply** With FCC Standards

FOR HOME OR OFFICE USE

This device complies with Part 15 of the FCC Rules. Operation is subject to the following two conditions: (1) this device may not cause harmful interference, and (2) this device must accept any interference received, including interference that may cause undesired operation.

#### **Commission Federale de la Communication (FCC Declaration)**

# **A** Note:

Cet équipement a été testé et déclaré conforme auxlimites des appareils numériques de class B,aux termes de l'article 15 Des règles de la FCC. Ces limites sont concues de façon à fourir une protection raisonnable contre les interférences nuisibles dans le cadre d'une installation résidentielle. CET appareil produit, utilise et peut émettre des hyperfréquences qui, si l'appareil n'est pas installé et utilisé selon les consignes données, peuvent causer des

interférences nuisibles aux communications radio. Cependant, rien ne peut garantir l'absence d'interférences dans le cadre d'une installation particulière. Si cet appareil est la cause d'interférences nuisibles pour la réception des signaux de radio ou de télévision, ce qui peut être décelé en fermant l'équipement, puis en le remettant en fonction, l'utilisateur pourrait essayer de corriger la situation en prenant les mesures suivantes:

- Réorienter ou déplacer l'antenne de réception.
- Augmenter la distance entre l'équipement et le récepteur.
- Brancher l'équipement sur un autre circuit que celui utilisé par le récepteur.
- Demander l'aide du marchand ou d'un technicien chevronné en radio/télévision.

# **Q** Caution:

Toutes modifications n'ayant pas reçu l'approbation des services compétents en matière de conformité est susceptible d'interdire à l'utilisateur l'usage du présent équipement.

Les raccordements à cet appareil doivent être réalisés avec des câbles blindés à protections métalliques pour les connecteurs RFI/EMI afin de maintenir la conformité avec les Règlements et la Législation du FCC.

CET APPAREIL NUMERIQUE DE LA CLASSE B RESPECTE TOUTES LES EXIGENCES DU REGLEMENT SUR LE MATERIEL BROUILLEUR DU CANADA.

# **EN 55022 Compliance (Czech Republic Only)**

This device belongs to category B devices as described in EN 55022, unless it is specifically stated that it is a Class A device on the specification label. The following applies to devices in Class A of EN 55022 (radius of protection up to 30 meters). The user of the device is obliged to take all steps necessary to remove sources of interference to telecommunication or other devices

Pokud není na typovém štítku počítače uvedeno, že spadá do do třídy A podle EN 55022, spadá automaticky do třídy B podle EN 55022. Pro zařízení zařazená do třídy A (chranné<br>pásmo 30m) podle EN 55022 platí následující. Dojde-li k rušení telekomunikačních nebo jiných zařízení je uživatel povinnen provést taková opatřgní, aby rušení odstranil.

# **VCCI Notice (Japan Only)**

This is a Class B product based on the standard of the Voluntary Control Council for Interference (VCCI) for Information technology equipment. If this equipment is used near a radio or television receiver in a domestic environment, it may cause radio Interference. Install and use the equipment according to the instruction manual.

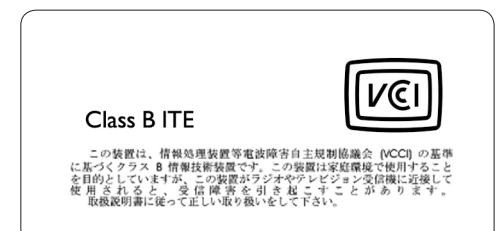

# **Polish Center forTesting and Certification Notice**

- The equipment should draw power from a socket with an attached protection circuit(a three-prong socket). All equipment that works together (computer, monitor, printer, and so on) should have the same power supply source.
- The phasing conductor of the room's electrical installation should have a reserve short-circuit protection device in the form of a fuse with a nominal value no larger than 16 amperes (A).
- To completely switch off the equipment, the

power supply cable must be removed from the power supply socket, which should be located near the equipment and easily accessible.

• A protection mark "B" confirms that the equipment is in compliance with the protection usage requirements of standards PN-93/T-42107 and PN-89/E-06251.

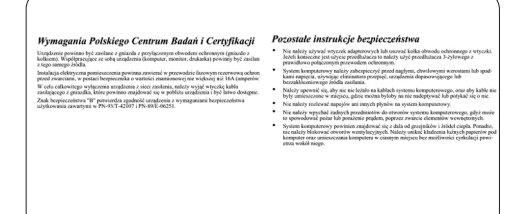

# **North Europe Information (Nordic Countries)**

#### **VARNING:**

FÖRSÄKRA DIG OM ATT HUVUDBRYTARE OCH UTTAG ÄR LÄTÅTKOMLIGA, NÄR DU STÄLLER DIN UTRUSTNING PÅPLATS. Placering/Ventilation

#### **ADVARSEL:**

SØRG VED PLACERINGEN FOR, AT NETI EDNINGENS STIK OG STIKKONTAKT ER NEMT TILGÆNGELIGE. Paikka/Ilmankierto

# **VAROITUS:**

SIJOITA LAITE SITEN, ETTÄ VERKKOJOHTO VOIDAAN TARVITTAESSA HELPOSTI IRROTTAA PISTORASIASTA. Plassering/Ventilasjon

#### **ADVARSEL:**

NÅR DETTE UTSTYRET PLASSERES, MÅ DU PASSE PÅ AT KONTAKTENE FOR STØMTILFØRSEL ER LETTE Å NÅ.

# **BSMI Notice (Taiwan Only)**

符合乙類資訊產品之標準

#### **End-of-Life Disposal**

- Your new product contains materials that can be recycled and reused. Specialized companies can recycle your product to increase the amount of reusable materials and to minimize the amount to be disposed of.
- Please find out about the local regulations on how to dispose of your old monitor from your local Philips dealer.
- (For customers in Canada and U.S.A.) Dispose of in accordance to local-state and federal regulations.

For additional information on recycling contact www.eia.org (Consumer Education Initiative)

# **Waste Electronics and Electrical Equipment (WEEE)**

This product is labelled with this symbol in accordance with European Directive 2002/96/ EG to indicate that it must not be disposed of with your other household waste. Please check your local city office or waste disposal service for the return and recycling of this product.

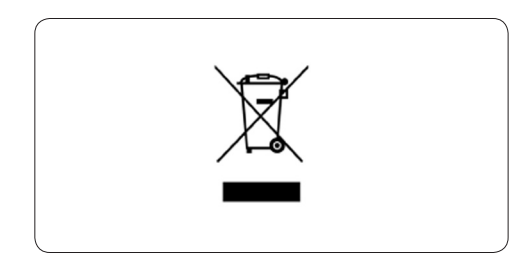

# **Waste Electronics and Electrical Equipment (WEEE)**

This product is labelled with this symbol in accordance with European Directive 2002/96/ EG to indicate that it must not be disposed of with your other household waste. Please check your local city office or waste disposal service for the return and recycling of this product.

#### **End of life directives - Recycling**

Your new TV contains several materials that can be recycled for new uses.

Like all LCD products, this set contains a lamp with Mercury, please dispose of according to all Local, State and Federal laws.

Votre nouveau téléviseur contient plusieurs matériaux qui peuvent être recyclés pour de nouvelles utilisations.

Comme tous les produits ACL, cette appareille contenant une petit quantité de mercure, SVP se débarrasser en accord avac les lois fédéral et gouvernemental.

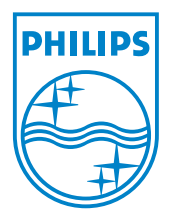

©2007 Koninklijke Philips N.V. All rights reserved.